## **Dell SE2222H/SE2222HV**

ユーザーガイド

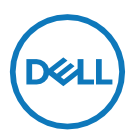

モニターモデル: **SE2222H/SE2222HV** 規制モデル: **SE2222Ht/SE2222Hf/SE2222HVf**

## メモ、注意および警告

- シ メモ:メモは、コンピュータの使用方法を改善するための重要な情報が記 載されています。
- 注意:注意は、指示に従わないとハードウェアが破損したり、データが失 われたりする可能性があることを示します。
- 警告**:** 警告は、物的損害、人身事故、または死亡の原因となる可能性があ ることを示します。

**Copyright©2021 Dell Inc.**またはその子会社。著作権所有。Dell、EMCなどはDell Corporationまたはそ の子会社の商標です。その他の商標は、各所有者の商標である場合があります。

2021 - 06

Rev. A00

# コンテンツ

<span id="page-2-0"></span>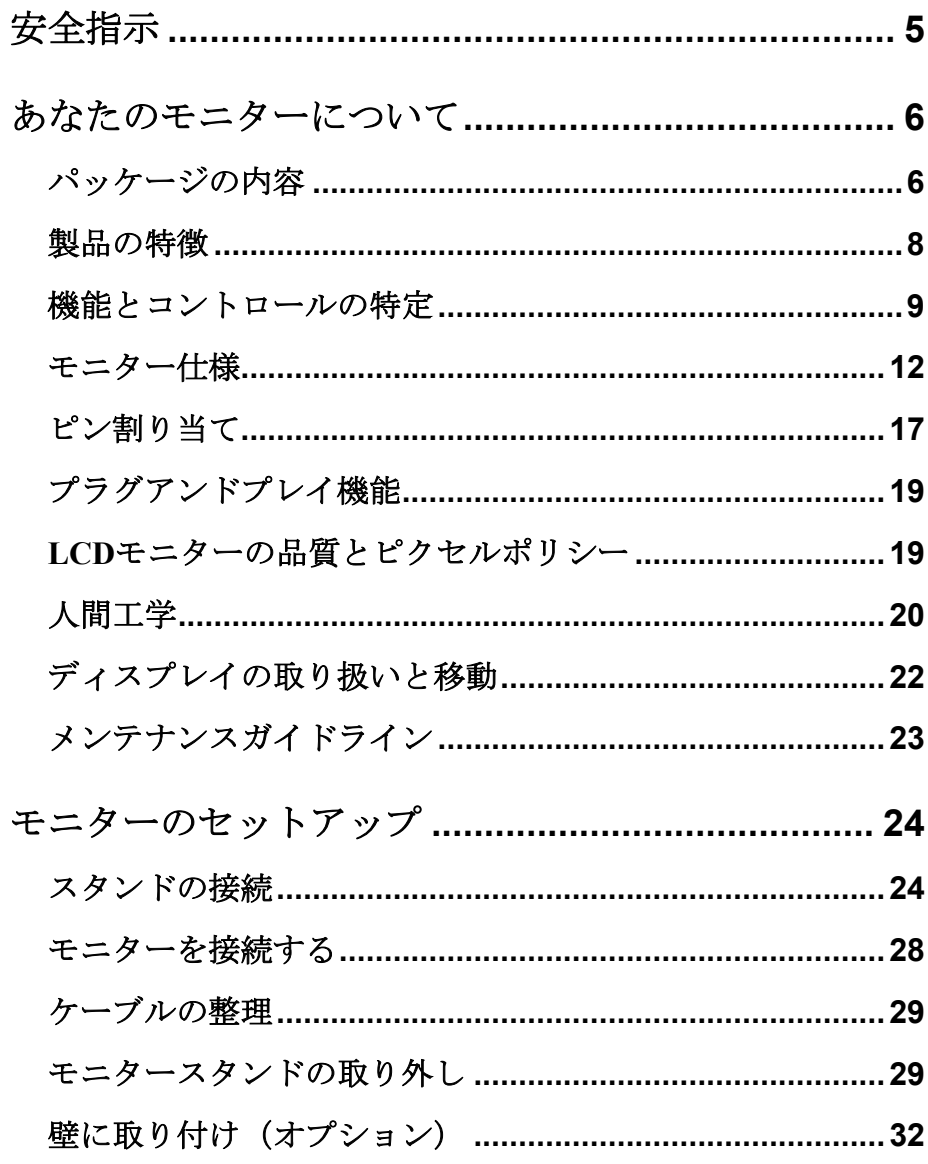

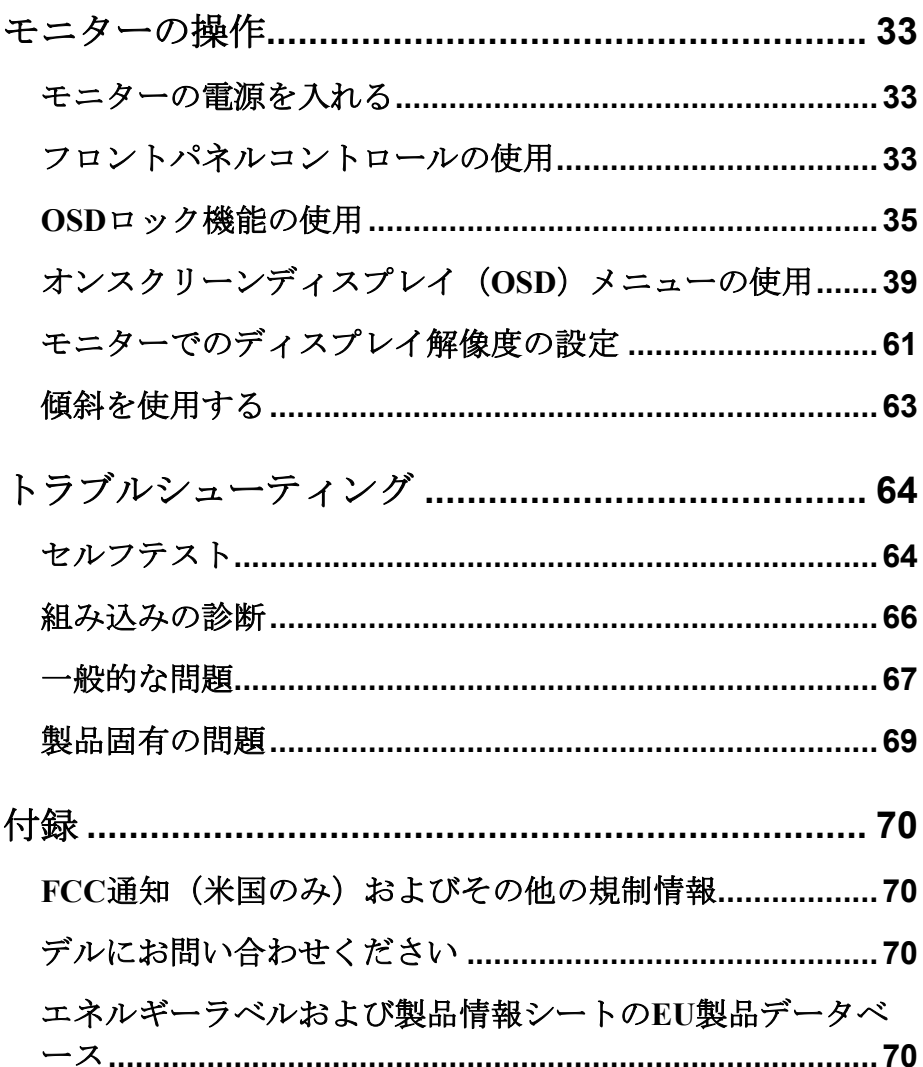

## <span id="page-4-0"></span>安全指示

次の安全ガイドラインを使用して、モニターを潜在的な損傷から保護し、個人の安全を確 保してください。特に明記されていない限り、このドキュメントに含まれる各手順は、モ ニターに付属の安全情報を読んだことを前提としています。

- U モニターを使用する前に、モニターに付属し、印刷されている安全情報 をお読みください。後で参照できるように、ドキュメントを安全な場所 に保管してください。
- $\wedge$ 注意:このドキュメントで指定されている以外の制御、調整、または手 順を使用すると、感電、電気的危険、および**/**または機械的危険にさらさ れる可能性があります。
- •モニターを固い面に置き、慎重に取り扱ってくださいスクリーンは壊れやすく、落とし たり、強く叩いたりすると破損する可能性があります。
- •モニターが、お住まいの地域で利用可能なAC電源で動作するように電気的に定格されて いることを常に確認してください。
- •モニターを室温に保ちます。過度の低温または高温条件は、ディスプレイの液晶に悪影 響を与える可能性があります。
- •モニターからの電源ケーブルを、近くにありアクセス可能な壁のコンセントに接続しま す[。モニターの接続を](#page-27-0)参照してください。
- •モニターを濡れた場所や水の近くに置いて使用しないでください。
- •モニターを激しい振動や強い衝撃にさらさないでください。たとえば、モニターを車の トランクの中に置かないでください。
- •モニターを長期間使用しない場合は、モニターのプラグを抜いてください。
- •感電を防ぐため、カバーを外したり、モニターの内側に触れたりしないでください。

### <span id="page-5-1"></span><span id="page-5-0"></span>パッケージの内容

モニターには、表に示されているコンポーネントが付属しています。不足しているコンポ ーネントがある場合は、デルにお問い合わせください。詳細については、[デルにお問い合](#page-69-2) [わせください](#page-69-2)。

- メモ:一部のアイテムはオプションであり、モニターに同梱されていな い場合があります。一部の国では、一部の機能を利用できない場合があ ります。
- メモ:他のスタンドを使用してセットアップするには、スタンドに付属 のドキュメントを参照してください。

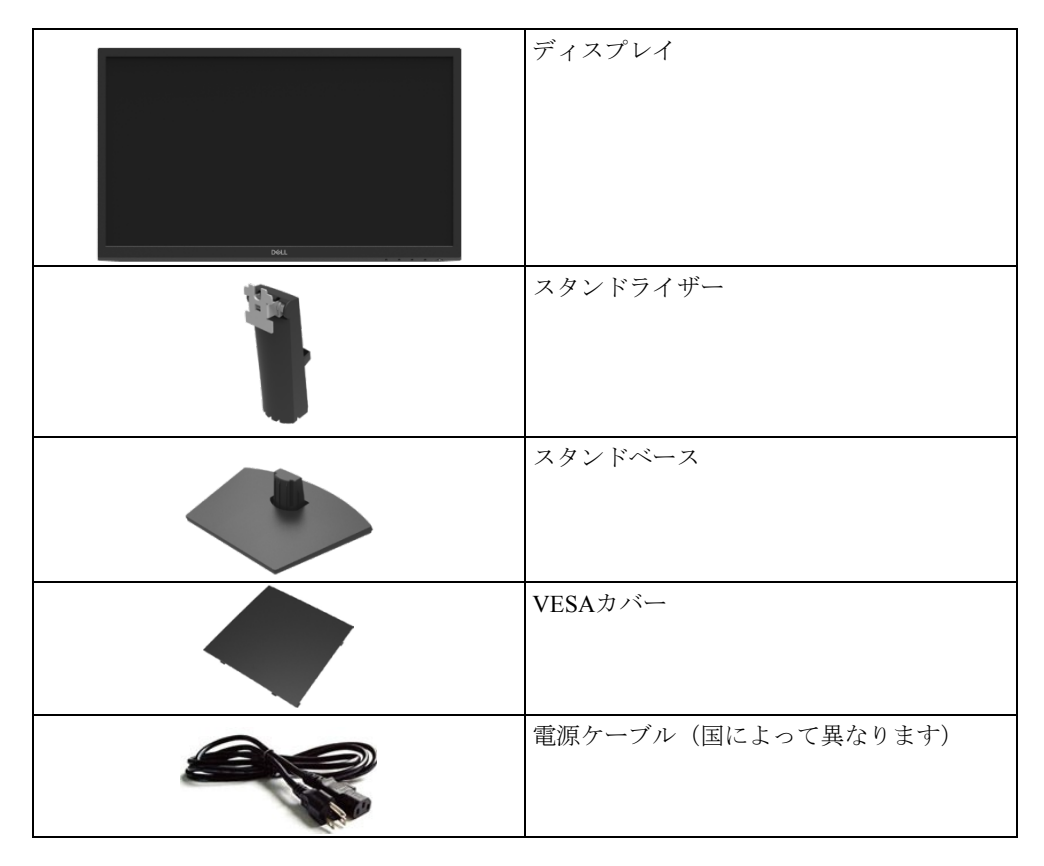

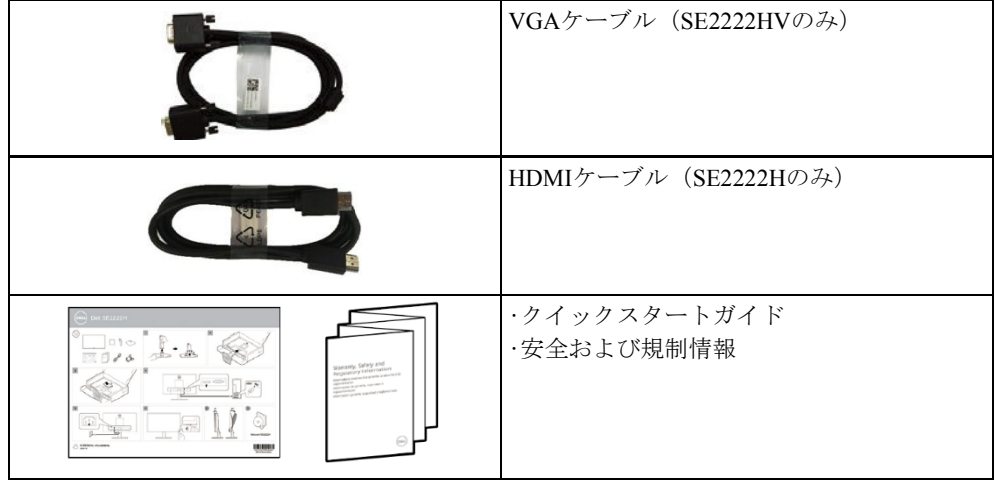

## <span id="page-7-0"></span>製品の特徴

- Dell SE2222H / SE2222HVモニターには、アクティブマトリックス、薄膜トランジスタ (TFT)、液晶ディスプレイ(LCD)、帯電防止、およびLEDバックライトがあります。 モニター機能は次のとおりです:
- •54.48cm(21.45インチ)の対角表示可能領域表示(対角線で測定)。1920 x 1080の解像度、 低解像度のフルスクリーンサポート。
- •垂直方向と水平方向に178度の広い視野角。
- •**SE2222H**:HDMI接続により、レガシーシステムと新しいシステムへの接続がシンプルか つ簡単になります。
- •コンピューターでサポートされている場合は、プラグアンドプレイ対応。
- ·セットアップと画面の最適化を容易にするためのオンスクリーンディスプレイ (OSD) の調整。
- •スタンバイモードで≤0.3W。
- •ちらつきのない画面で目の快適さを最適化します。
- •モニターはちらつきのないTÜV認定を採用しており、目に見えるちらつきを取り除き、 快適な視聴体験をもたらし、ユーザーが目の疲れや疲労に悩まされるのを防ぎます。
- •セキュリティロックスロット。
- •ヒ素を含まないガラスと水銀を含まないパネル。
- •BFR / PVC-削減(モニター内の回路基板はBFR / PVCフリーのラミネートを使用して作ら れています)。
- •RoHS対応。
- 警告**:** モニターからの青色発光の長期的な影響の可能性は、目の疲労、眼  $\wedge$ 精疲労などを含む目に損傷を与える可能性があります。**ComfortView**機能 は、モニターから放出される青色光の量を減らして目の快適さを最適化す るように設計されています。

## <span id="page-8-0"></span>機能とコントロールの特定

正面図

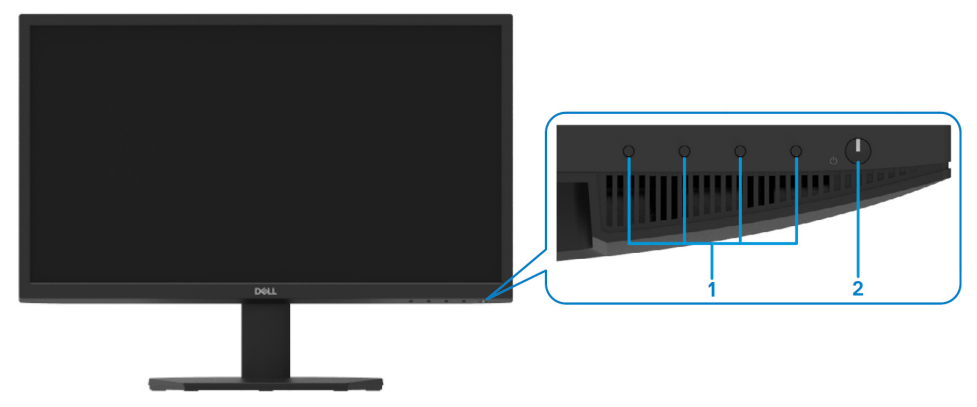

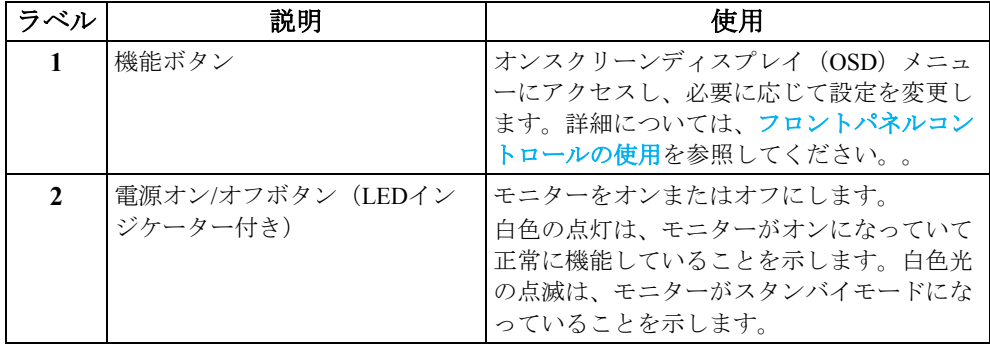

## 背面図

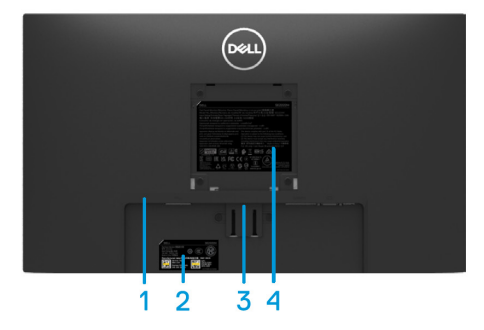

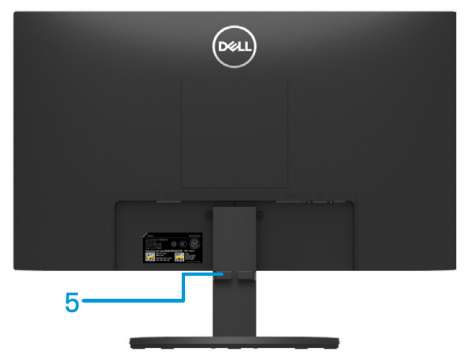

モニタースタンドなし マニタースタンドあり

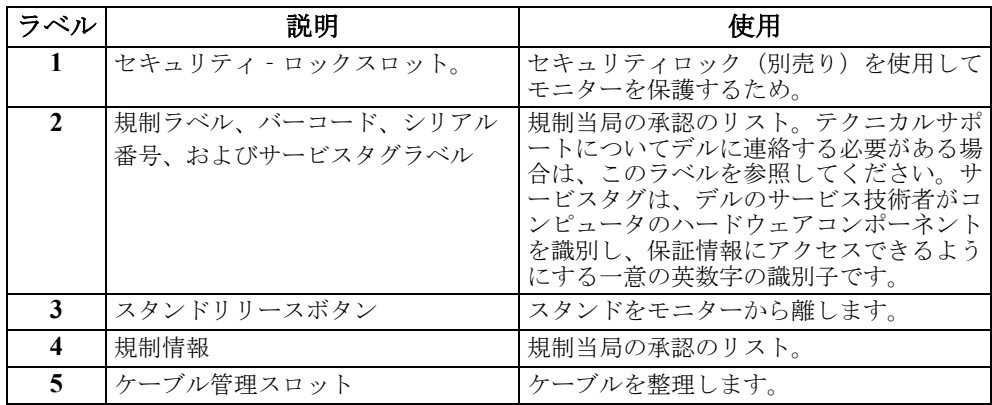

側面図

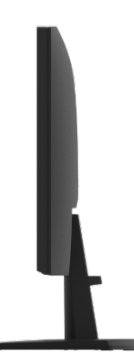

## 底面図、モニタースタンドなし

### SE2222H

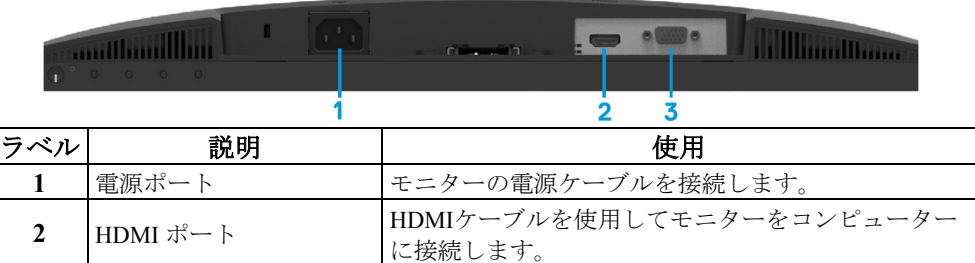

3 VGAポート VGAケーブルを使用してモニターをコンピューター

に接続します。

### SE2222HV

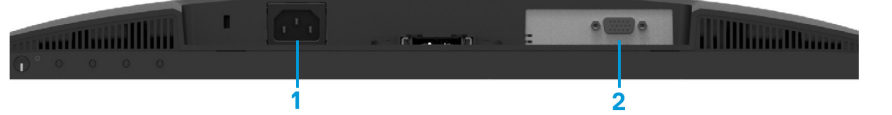

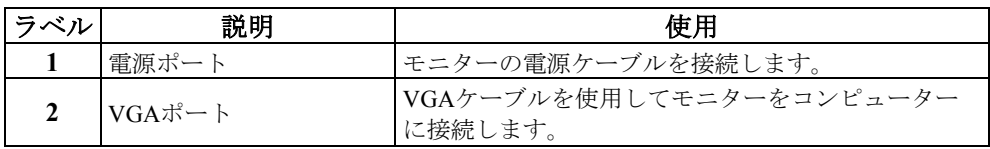

## [あなたのモニターについて](#page-2-0) │ **11**

<span id="page-11-0"></span>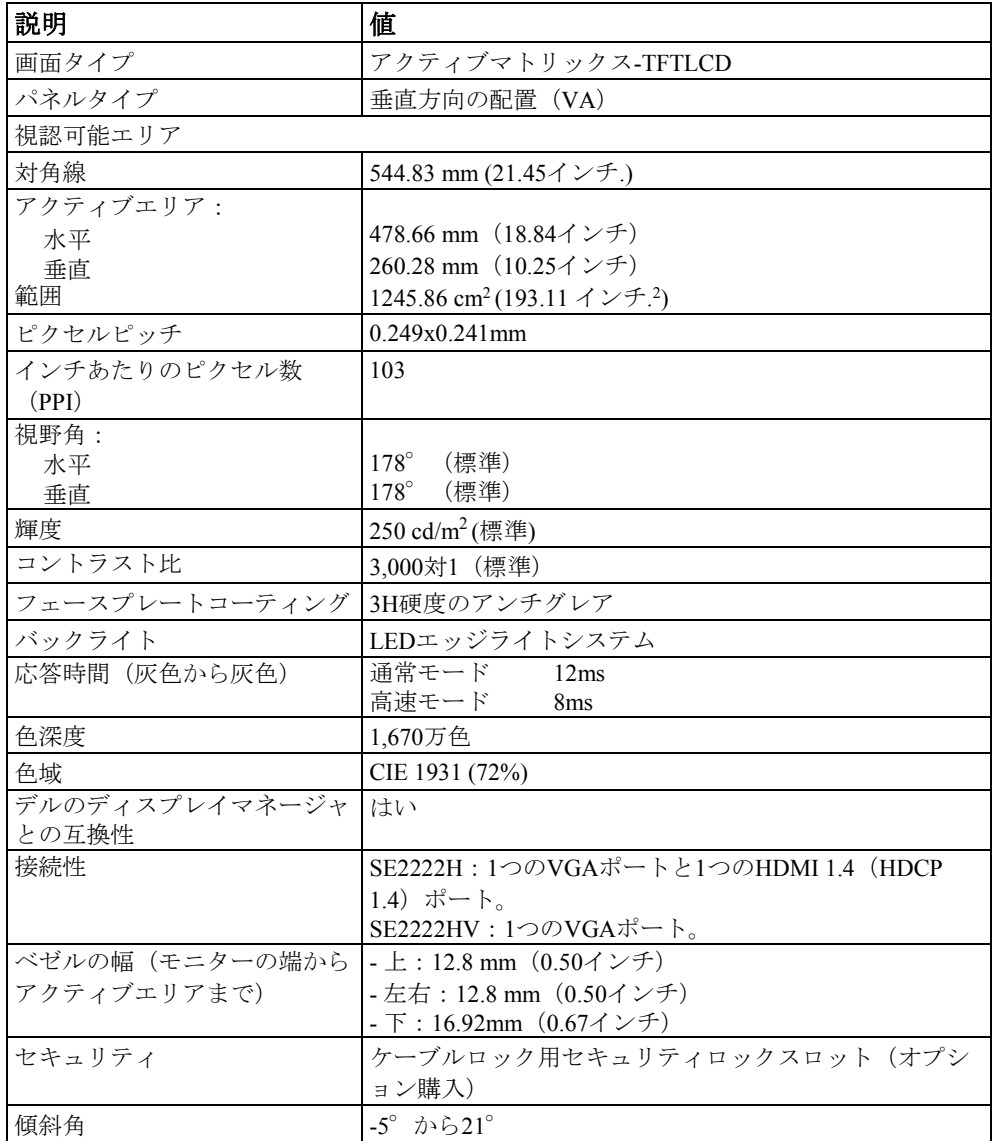

## 解像度仕様

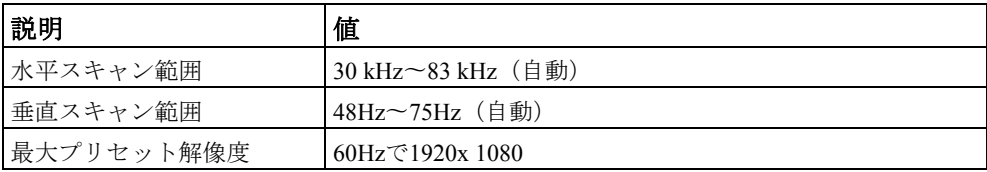

## プリセット表示モード

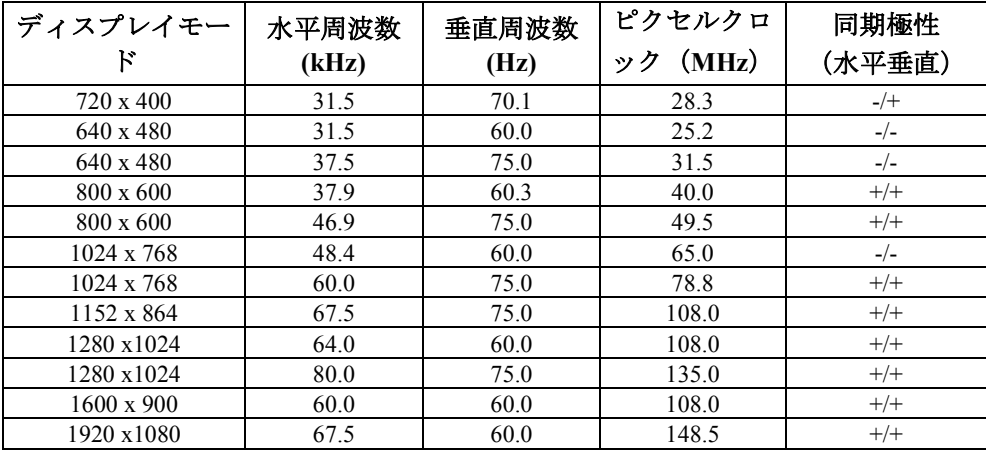

## 電気的仕様

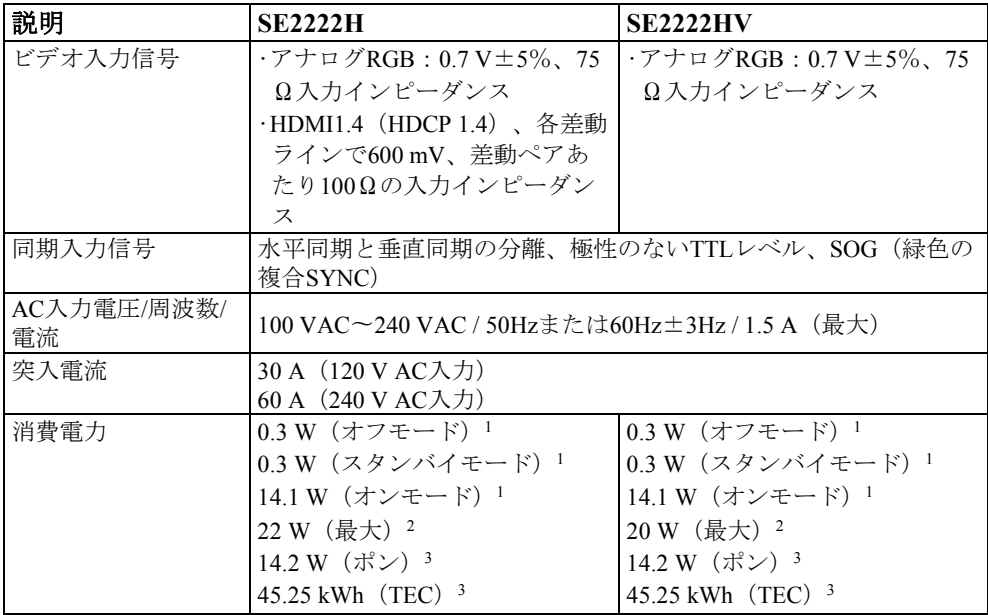

1<br>
LEU2019/2021およびEU2019/2013で定義されています。

2 最大の明るさとコントラストの設定。

3Pon: EnergyStarテスト方法を参照して測定されたオンモードの消費電力。

TEC: EnergyStarテスト方法を参照して測定されたkWh単位の総エネルギー消費量。

このドキュメントは情報提供のみを目的としており、ラボのパフォーマンスを反 映しています。ご注文のソフトウェア、コンポーネント、周辺機器によっては、 製品のパフォーマンスが異なる場合があり、そのような情報を更新する義務はあ りません。したがって、お客様は、電気的許容誤差などに関する決定を行う際に、 この情報に依存しないでください。正確性または完全性に関する保証は明示また は黙示されていません。

## 物理的特性

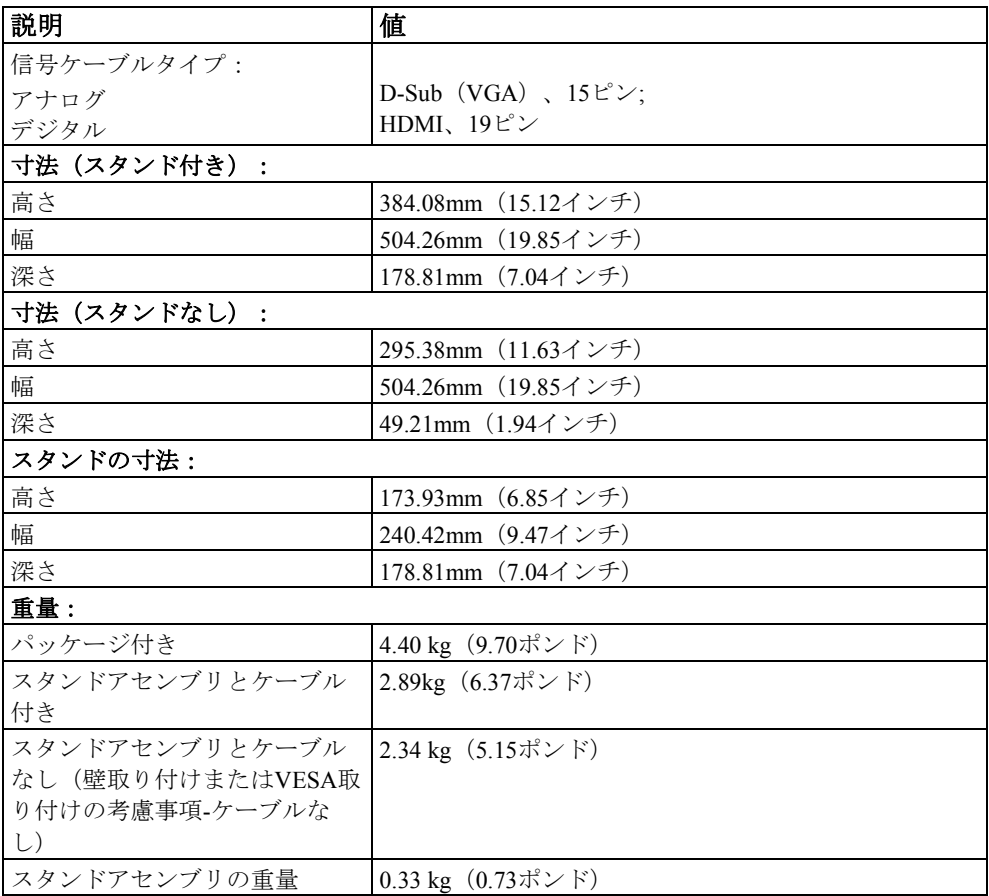

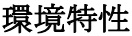

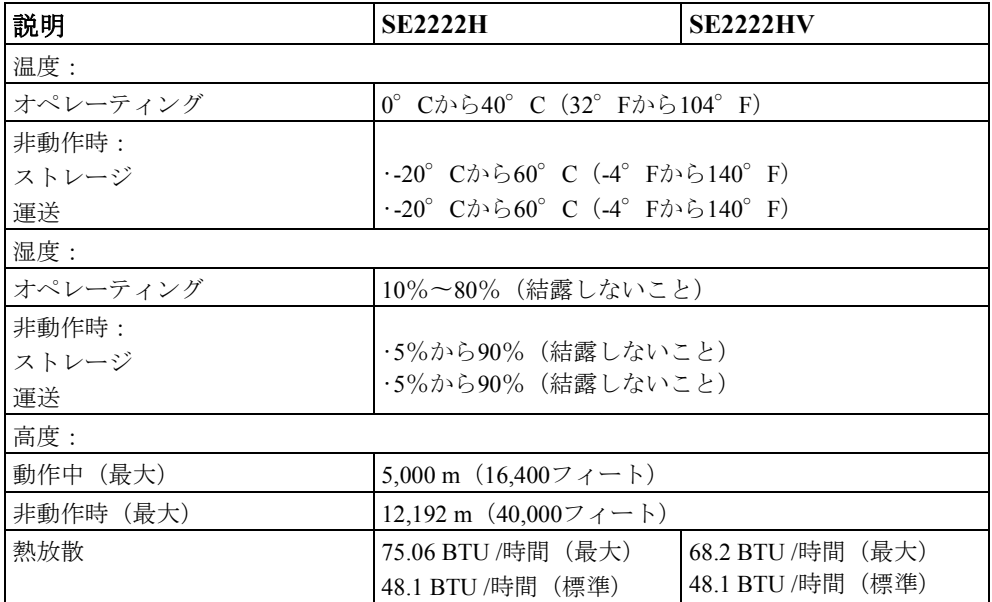

## <span id="page-16-0"></span>ピン割り当て

D-Sub15ピンコネクタ

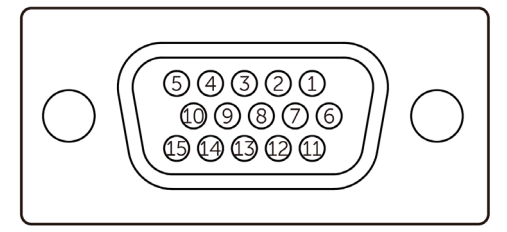

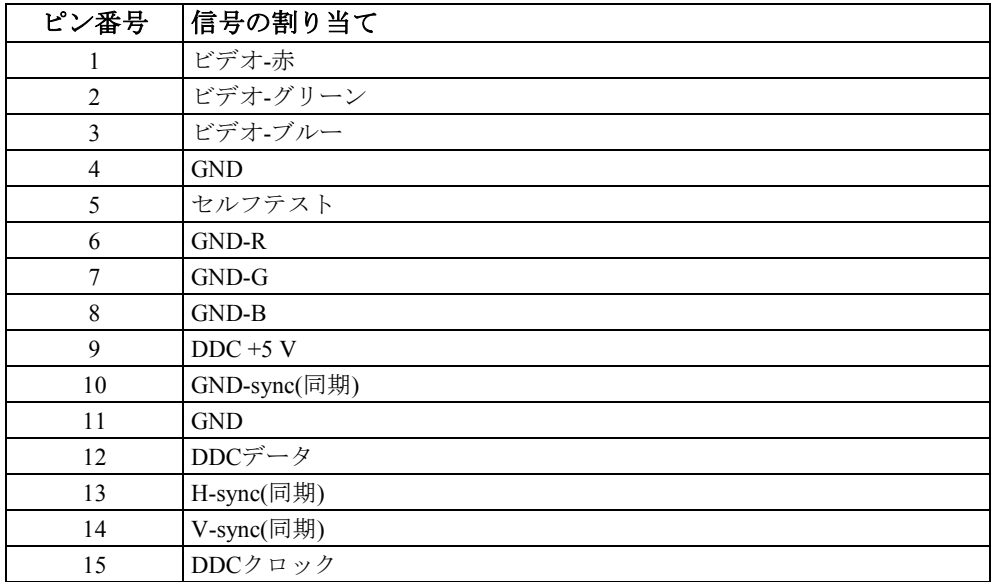

## ピン割り当て

HDMI19ピンコネクタ

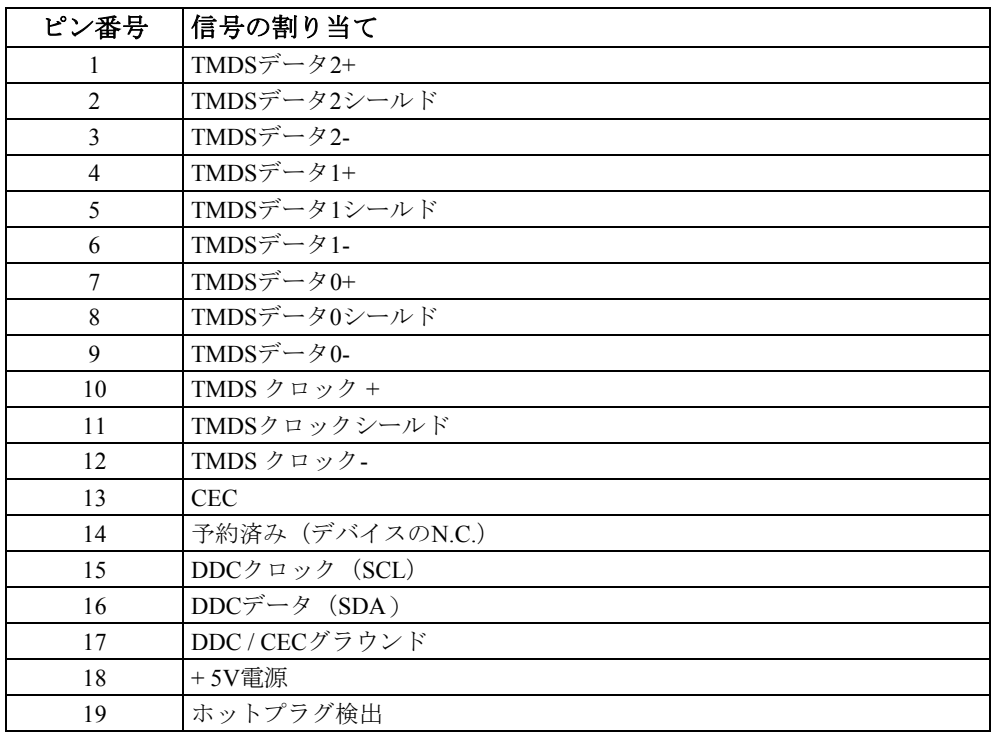

## <span id="page-18-0"></span>プラグアンドプレイ機能

モニターは、プラグアンドプレイ互換のシステムにインストールできますモニターは、デ ィスプレイデータチャネル(DDC)プロトコルを使用して、コンピューターに拡張ディス プレイ識別データ(EDID)を自動的に提供するため、コンピューターはそれ自体を構成 し、モニター設定を最適化できます。ほとんどのモニターのインストールは自動で行われ、 必要に応じてさまざまな設定を選択できます。モニター設定の変更の詳細については[、モ](#page-32-0) [ニターの操作を](#page-32-0)参照してください。

## <span id="page-18-1"></span>**LCD**モニターの品質とピクセルポリシー

液晶モニターの製造工程では、1つ以上のピクセルが不変の状態で固定されるのが普通で す。これは見づらく、表示品質や使いやすさに影響を与えません。デルのモニタ品質とピ クセルポリシーの詳細については、デルのサポートサイト(**[www.dell.com/pixelguidelines](http://www.dell.com/pixelguidelines)**) を参照してください。

## <span id="page-19-0"></span>人間工学

注意:キーボードを不適切または長期間使用すると、怪我をする可能性が あります。

### 注意:モニター画面を長時間表示すると、眼精疲労を引き起こす可能性が あります

快適さと効率のために、コンピュータワークステーションをセットアップして使用すると きは、次のガイドラインに従ってください。

- •作業中にモニターとキーボードが目の前にくるようにコンピューターを配置します。キ ーボードを正しく配置するのに役立つ特別な棚が市販されています
- •モニターを長期間使用することによる眼精疲労および首/腕/背中/肩の痛みのリスクを軽減 するために、次のことをお勧めします。
- **1** 画面の目からの距離を20〜28インチ(50〜70 cm)に設定します。
- **2** モニターを長時間使用した後は、頻繁に点滅して目を湿らせたり、水で目を濡らし たりしてください。
- **3** 2時間ごとに20分間、定期的かつ頻繁に休憩を取ります。
- **4** 休憩中は、モニターから目をそらし、20フィート離れた場所にある物体を少なくと も20秒間見つめます
- **5** 休憩中に首、腕、背中、肩の緊張を和らげるためにストレッチを行います。
- •モニターの前に座っているときは、モニター画面が目の高さか少し低い位置にあること を確認してください。
- •モニターの傾き、コントラスト、明るさの設定を調整します。
- •周囲の照明(オーバーヘッドライト、電気スタンド、近くの窓のカーテンやブラインド など)を調整して、モニター画面での反射やまぶしさを最小限に抑えます。
- •腰をしっかりサポートする椅子を使用してください
- •キーボードまたはマウスを使用している間は、手首をニュートラルで快適な位置にして 前腕を水平に保ちます。
- •キーボードまたはマウスを使用している間は、常に手を休めるスペースを残してくださ い。
- •上腕を両側で自然に休ませます
- •足が床に平らに置かれていることを確認します。

### **20** │ [あなたのモニターについて](#page-2-0)

- •座るときは、足の重さがシートの前部ではなく足にかかるようにしてください。適切な 姿勢を維持するために、必要に応じて椅子の高さを調整するか、フットレストを使用し てください。
- •作業活動を変更します。長時間座って作業する必要がないように、作業を整理してくだ さい。立ち上がるか、起き上がって、定期的に歩き回ってみてください。
- •机の下の領域に、快適な座席を妨げたり、旅行の危険をもたらす可能性のある障害物や ケーブル、電源コードがないようにしてください。

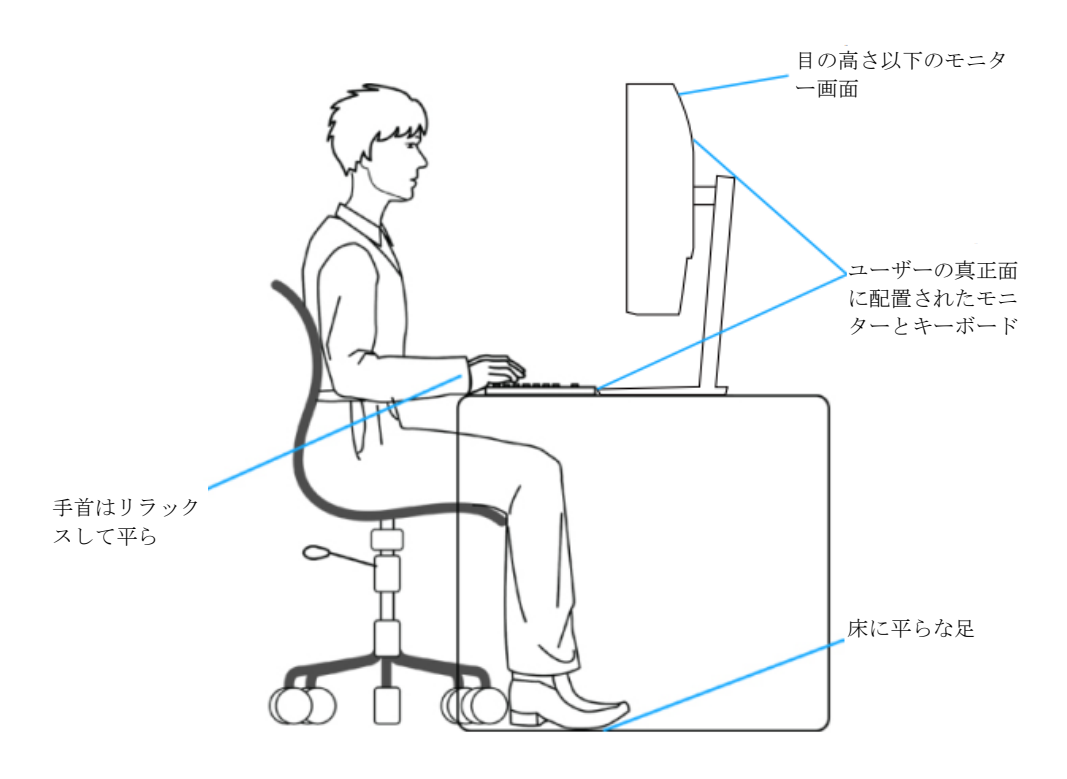

### [あなたのモニターについて](#page-2-0) │ **21**

## <span id="page-21-0"></span>ディスプレイの取り扱いと移動

モニターを持ち上げたり移動したりするときにモニターが安全に取り扱われるようにする には、以下のガイドラインに従ってください。

- •モニターを移動または持ち上げる前に、コンピューターとモニターの電源を切ってくだ さい。
- •モニターからすべてのケーブルを外します。
- •モニターを元の梱包材と一緒に元の箱に入れます。
- •モニターを持ち上げたり移動したりするときに、過度の圧力をかけずに、モニターの下 端と側面をしっかりと保持します。

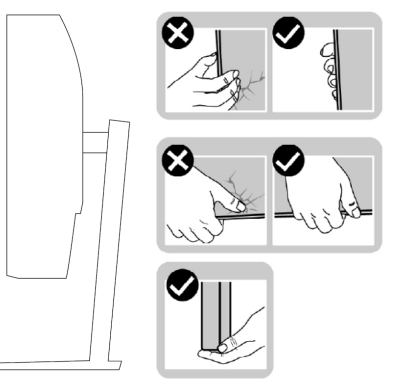

•モニターを持ち上げたり移動したりするときは、画面が手前を向いていることを確認し、 傷や損傷を防ぐために表示領域を押さないでください。

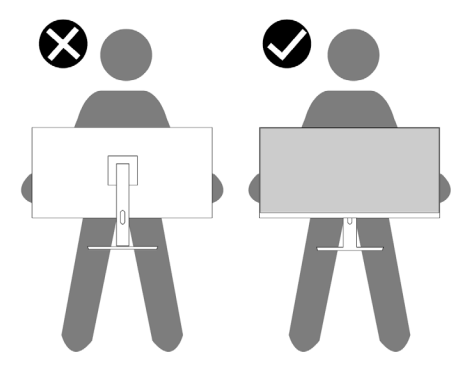

•モニターを輸送するときは、突然の衝撃や振動を避けてください。

•モニターを持ち上げたり移動したりするときは、スタンドベースまたはスタンドライザ ーを持ったままモニターを逆さまにしないでください。モニターが誤って破損したり、 怪我をする可能性があります。

### **22** │ [あなたのモニターについて](#page-2-0)

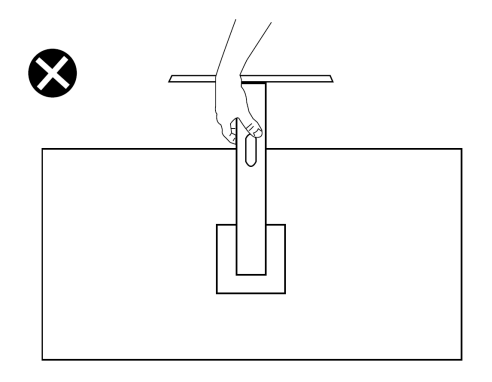

<span id="page-22-0"></span>メンテナンスガイドライン

### モニターの清掃

- 警告**:** モニターを清掃する前に、モニターの電源ケーブルをコンセントか  $\bigwedge$ ら抜いてください。
- △ 注意:モニターを清掃する前に[、安全上の注意を](#page-4-0)読み、それに従ってくだ さい。

ベストプラクティスについては、モニターを開梱、クリーニング、または取り扱う際に、 次の手順に従ってください。

- •画面をきれいにするには、柔らかくてきれいな布を水で軽く湿らせます。可能であれば、 帯電防止コーティングに適した特別なスクリーンクリーニングティッシュまたは溶液を 使用してください。ベンゼン、シンナー、アンモニア、研磨剤入りクリーナー、または 圧縮空気は使用しないでください。
- •モニターの清掃には、軽く湿らせた布を使用してください。一部の洗剤はモニターに乳 白色の膜を残すため、いかなる種類の洗剤の使用も避けてください。
- •モニターを開梱したときに白い粉に気付いた場合は、布で拭き取ってください。
- •黒い色のモニターに傷がつく可能性があるため、モニターの取り扱いには注意してくだ さい。
- •モニターで最高の画質を維持するには、動的に変化するスクリーンセーバーを使用し、 使用しないときはモニターの電源を切ります。

### [あなたのモニターについて](#page-2-0) │ **23**

## <span id="page-23-0"></span>モニターのセットアップ

## <span id="page-23-1"></span>スタンドの接続

#### <u>O</u> 注:モニターが工場から出荷されるとき、スタンドは取り付けられていま せん。

モニタースタンドを取り付けるには:

1 スタンドライザーをスタンドベースに接続し、カチッと所定の位置に収まるまでス タンドライザーをスタンドベースにスライドさせます。

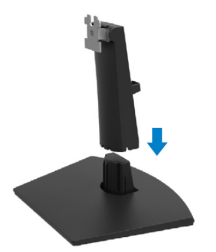

**2** モニター保護カバーを開きます。

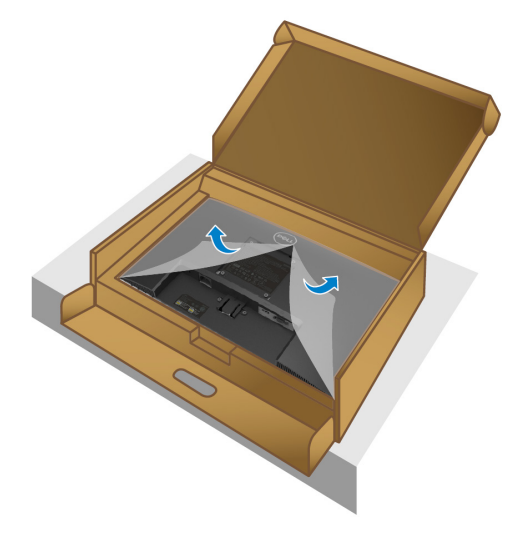

### **24** │ [モニターのセットアップ](#page-2-0)

スタンドライザーブラケットをモニターの背面にある溝に合わせます。

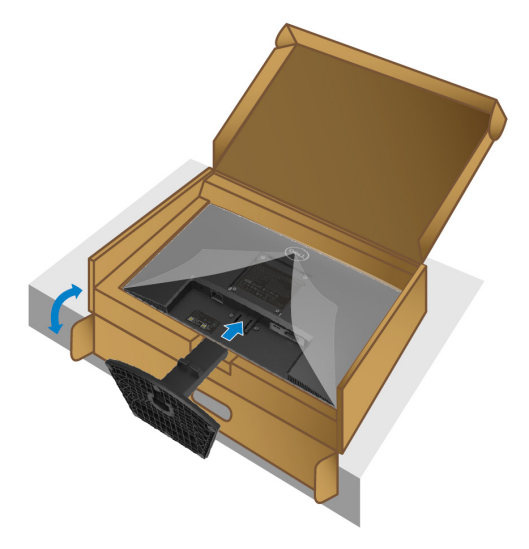

スタンドアセンブリを所定の位置にカチッと収まるまでスライドさせます。

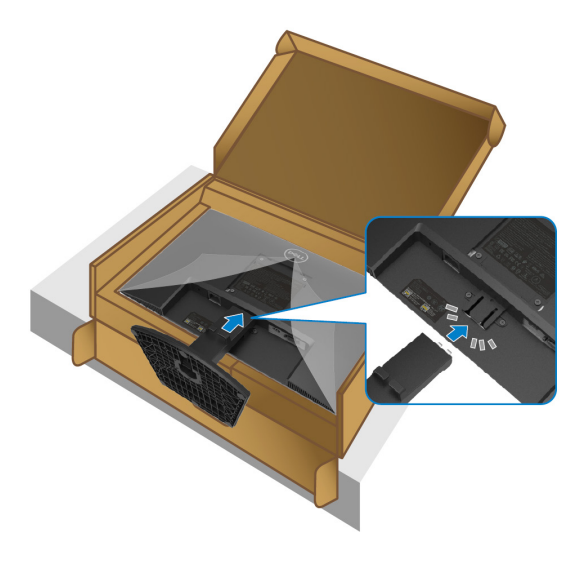

### [モニターのセットアップ](#page-2-0) │ **25**

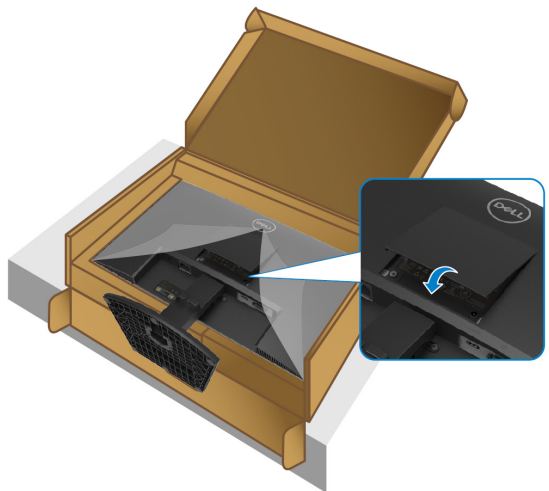

スタンドライザーを持ってモニターを注意深く持ち上げ、平らな面に置きます。

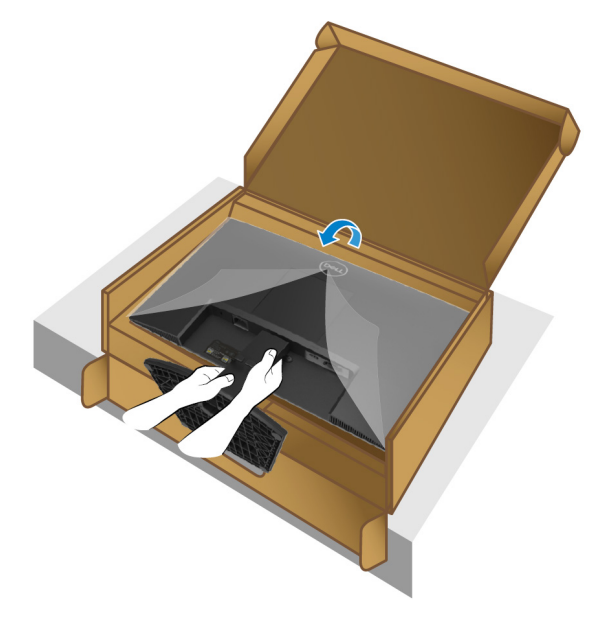

### **7** モニターから保護カバーを持ち上げます。

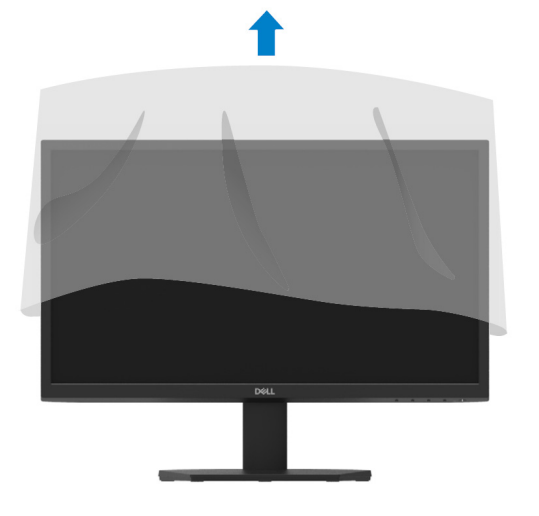

### [モニターのセットアップ](#page-2-0) │ **27**

<span id="page-27-0"></span>モニターを接続する

- 警告**:** このセクションの手順を開始する前に[、安全指示に](#page-4-0)従ってくださ  $\bigwedge$ い。
- メモ:すべてのケーブルを同時にコンピューターに接続しないでくださ い。ケーブルをモニターに接続する前に、ケーブルをケーブル管理スロッ トに通すことをお勧めします。

モニターをコンピューターに接続するには:

- **1** コンピュータの電源を切り、電源ケーブルを外します。
- **2** モニターからコンピューターにVGAまたはHDMIケーブルを接続します。

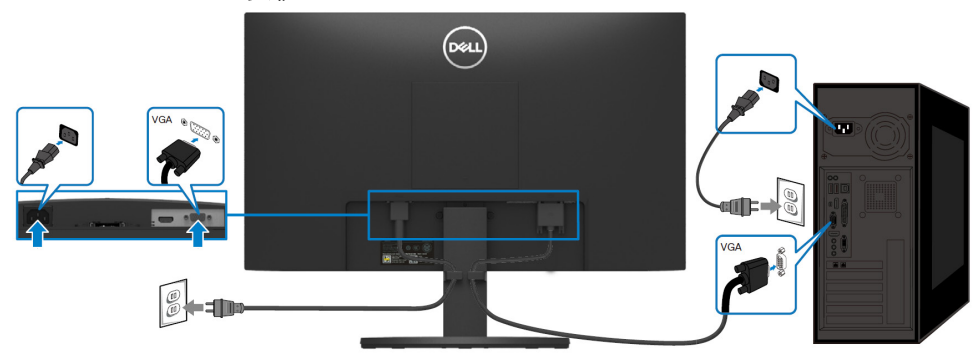

## **VGA**ケーブルの接続

**HDMI**ケーブルの接続

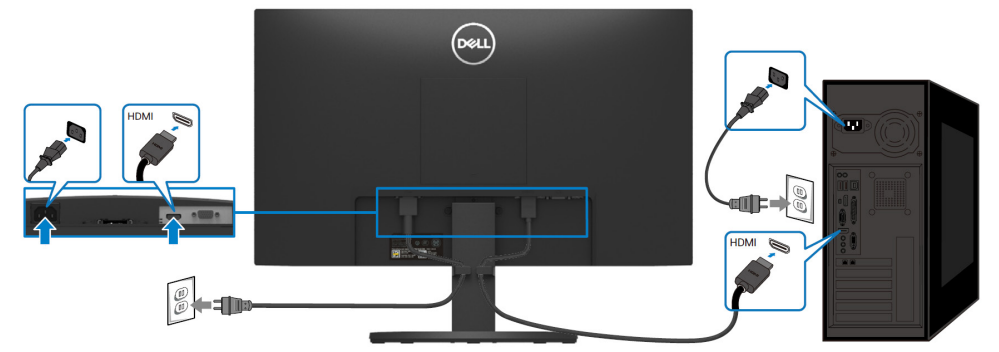

## <span id="page-28-0"></span>ケーブルの整理

ケーブル管理スロットを使用して、モニターに接続されているケーブルを配線します。

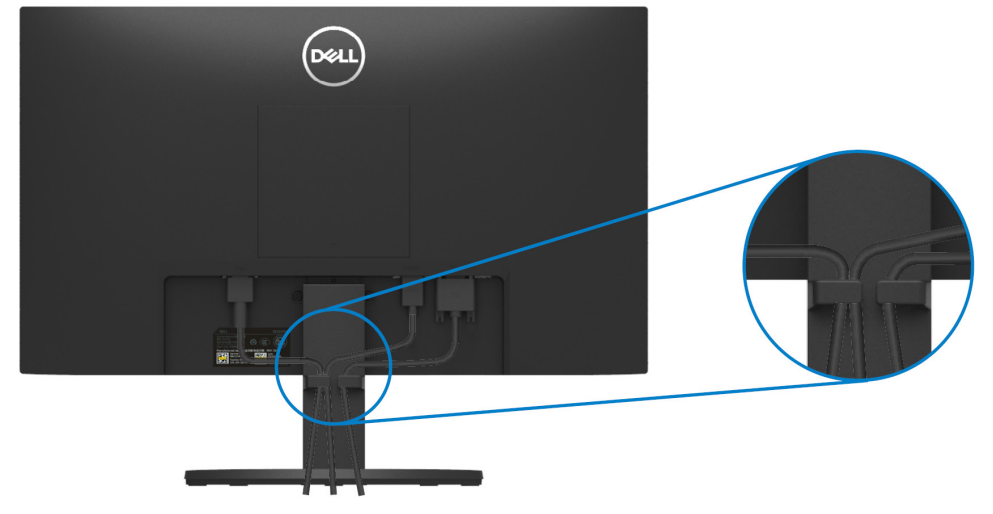

<span id="page-28-1"></span>モニタースタンドの取り外し

シ メモ:スタンドを取り外すときに画面に傷が付かないように、モニターは 柔らかくて清潔な面に置いてください。

### スタンドを取り外すには:

**1** 机に沿って柔らかい布またはクッションの上にモニターを置きます。

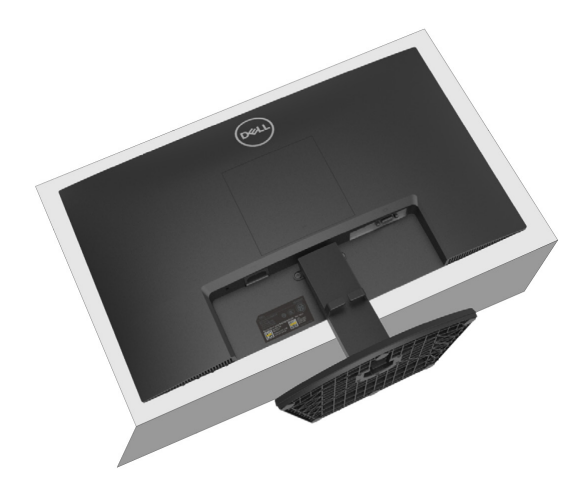

スタンドを下に傾けて、リリースボタンにアクセスします。

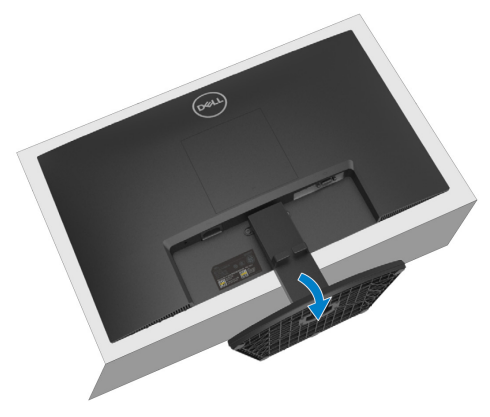

長いドライバーを使用してリリースボタンを押します。

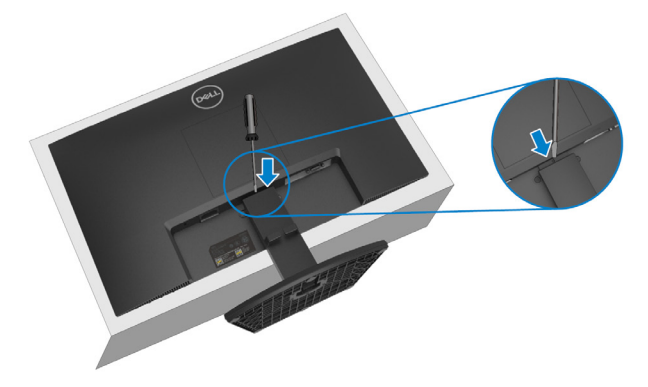

リリースボタンを押したまま、スタンドを引き出します。

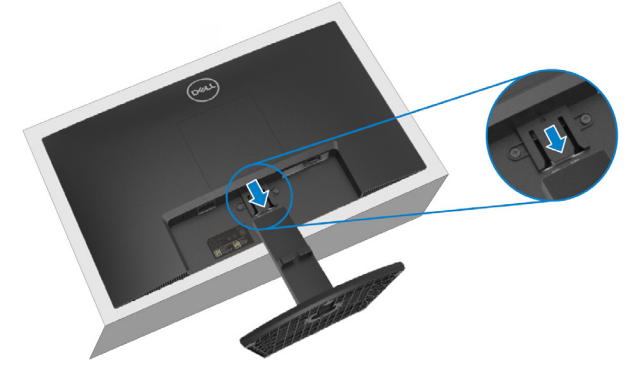

### │ [モニターのセットアップ](#page-2-0)

**5** ベースの下部にあるクイックリリースタブラッチを押し下げて、ベースをスタンドライ ザーから分離します。

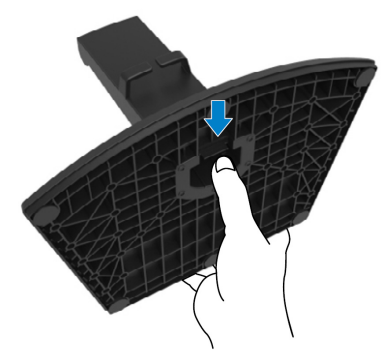

## **VESA**カバーを取り外すには:

VESAカバーのディンプルを押して、ディスプレイの背面から解放します。

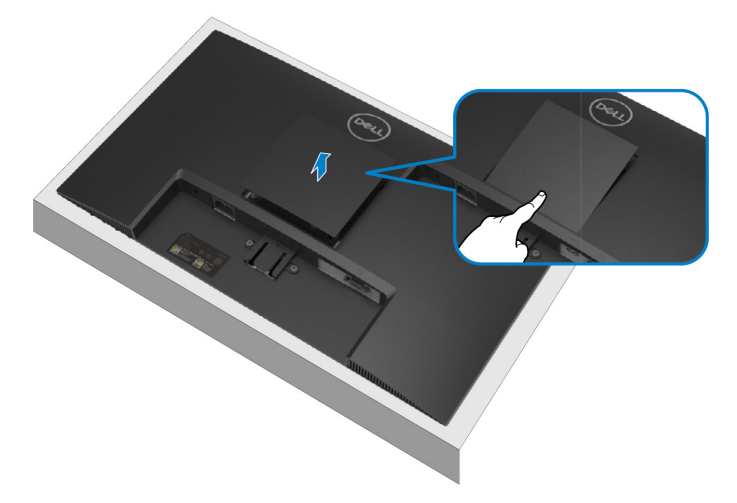

### [モニターのセットアップ](#page-2-0) │ **31**

## <span id="page-31-0"></span>壁に取り付け (オプション)

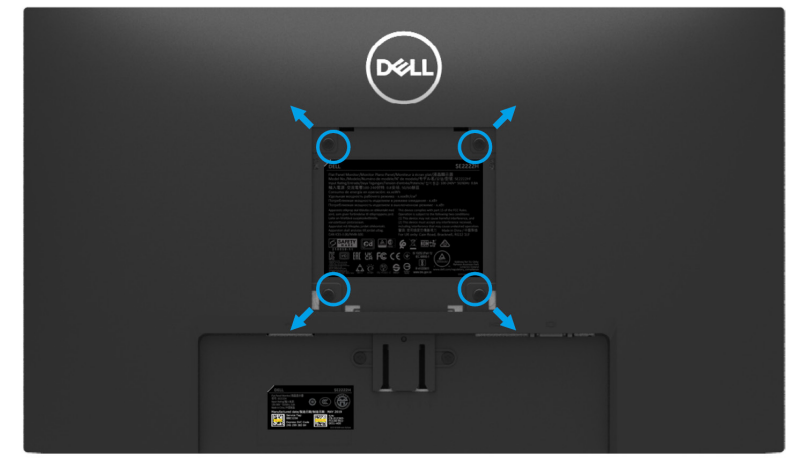

(ねじ寸法: M4 x 10 mm).

VESA互換の壁に取り付けキットに付属の説明書を参照してください。

- **1** モニターパネルを柔らかい布または安定した平らなテーブルのクッションの上に置 きます。
- **2** スタンドを取り外します。[\(モニタースタンドの取り外しを](#page-28-1)参照)
- **3** プラスドライバーを使用して、プラスチックカバーを固定している4本のネジを外し ます。
- **4** 壁に取り付けキットの取り付けブラケットをモニターに取り付けます。
- **5** モニターを壁に取り付けます。詳細については、壁取り付けキットに付属のドキュ メントを参照してください。

## メモ:最小重量または耐荷重能力が**9.12kg**の**UL**、**CSA**、または**GS**にリスト されている壁取り付けブラケットでのみ使用します。

## <span id="page-32-0"></span>モニターの操作

## <span id="page-32-1"></span>モニターの電源を入れる

●ボタンを押してモニターの電源を入れます。

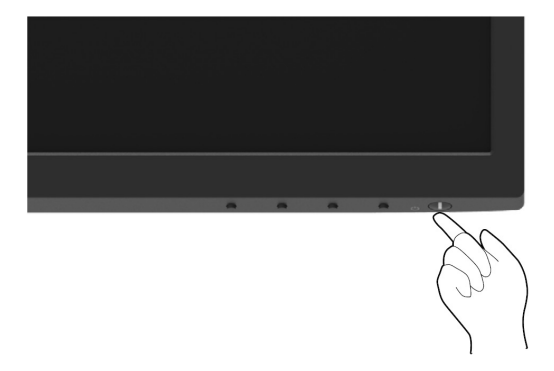

## <span id="page-32-2"></span>フロントパネルコントロールの使用

モニターの下端にあるコントロールボタンを使用して、表示されている画像を調整します。

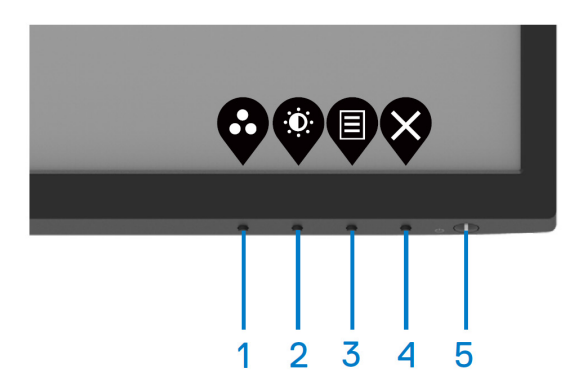

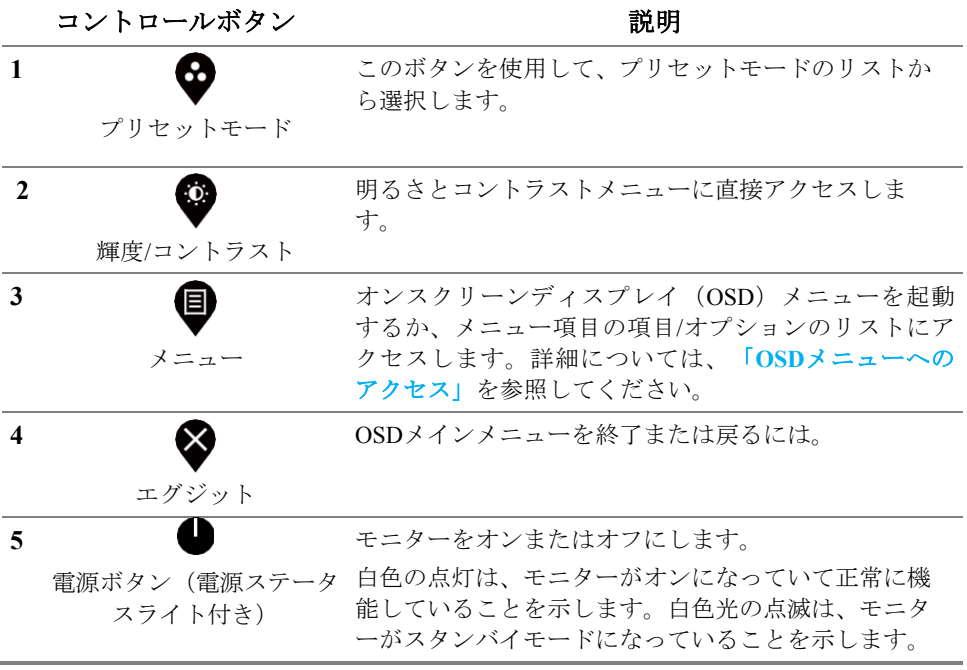

## <span id="page-34-0"></span>**OSD**ロック機能の使用

フロントパネルのコントロールボタンをロックして、OSDメニューや電源ボタンにアクセ スできないようにすることができます。

## **[**ロック**]**メニューを使用して、ボタンをロックします。

**1** 次のいずれかのオプションを選択します。

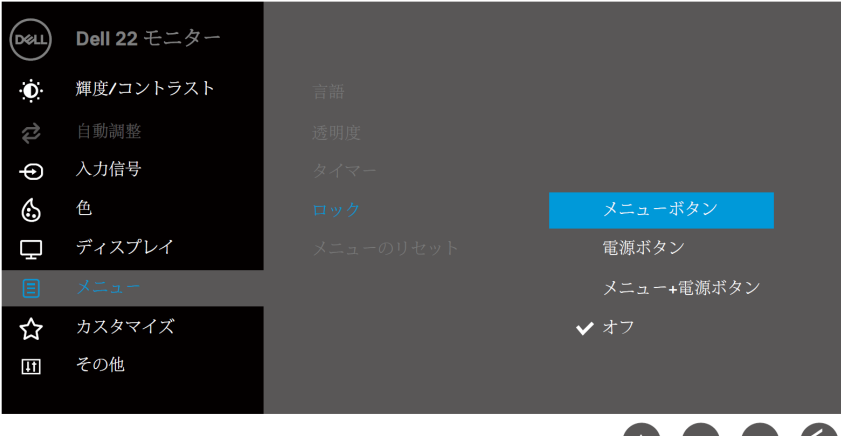

**2** 次のメッセージが表示されます。

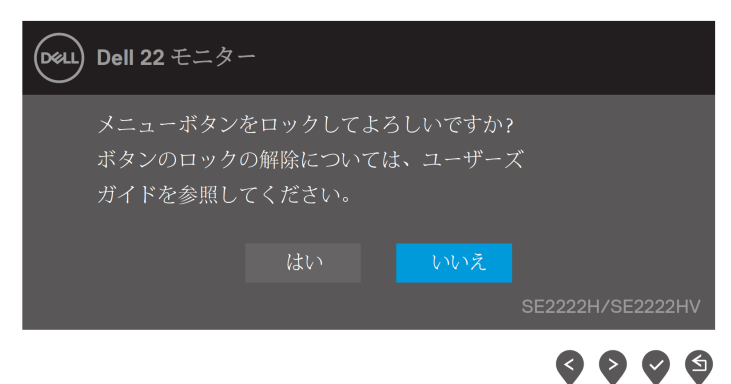

**3** [はい]を選択してボタンをロックします。ロックされたら、いずれかのコントロール ボタンを押すとロックアイコンが表示されます△。

フロントパネルのコントロールボタンを使用して、ボタンをロックします。

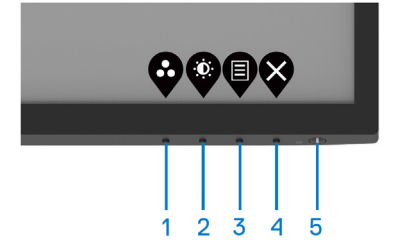

**1** ボタン4を4秒間押し続けると、画面にメニューが表示されます。

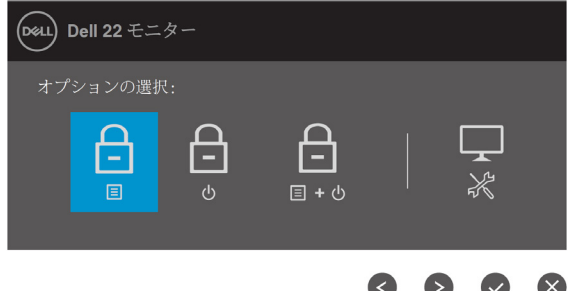

**2** 次のいずれかのオプションを選択します:

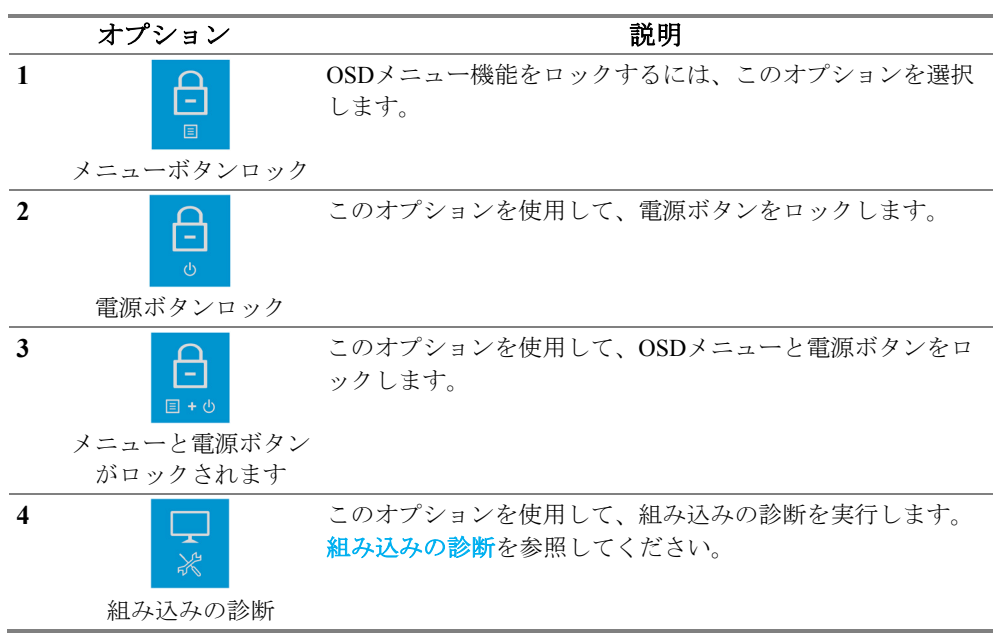

### ボタンのロックを解除します。

メニューが画面に表示されるまで、ボタン4を4秒間押し続けます。次の表に、フロントパ ネルのコントロールボタンのロックを解除するオプションを示します。

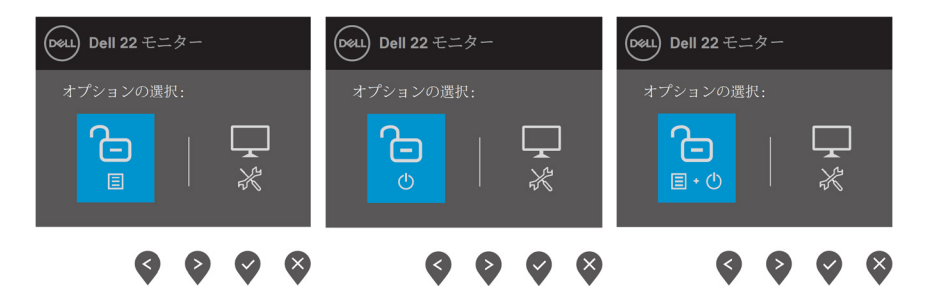

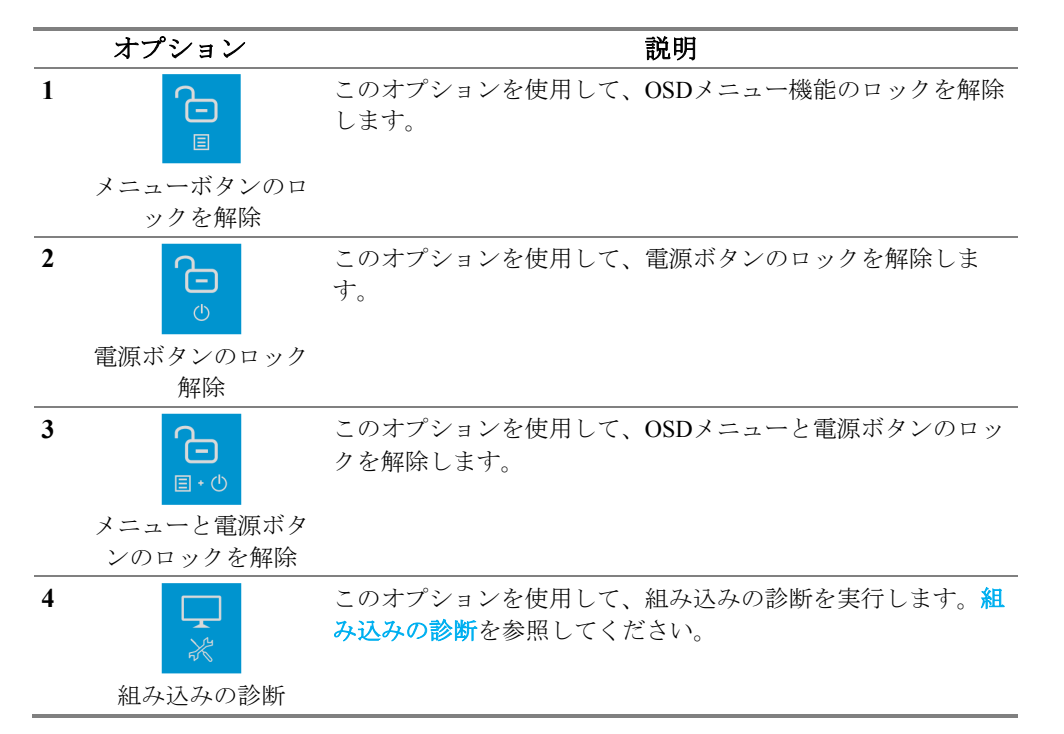

## **OSD**コントロール

モニターの下端にあるボタンを使用して、画像設定を調整します。

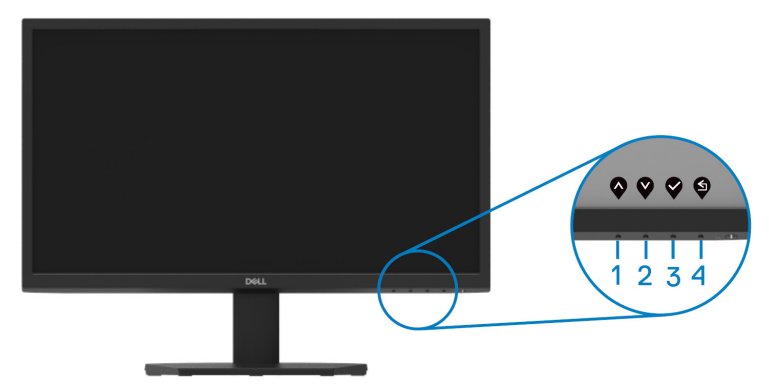

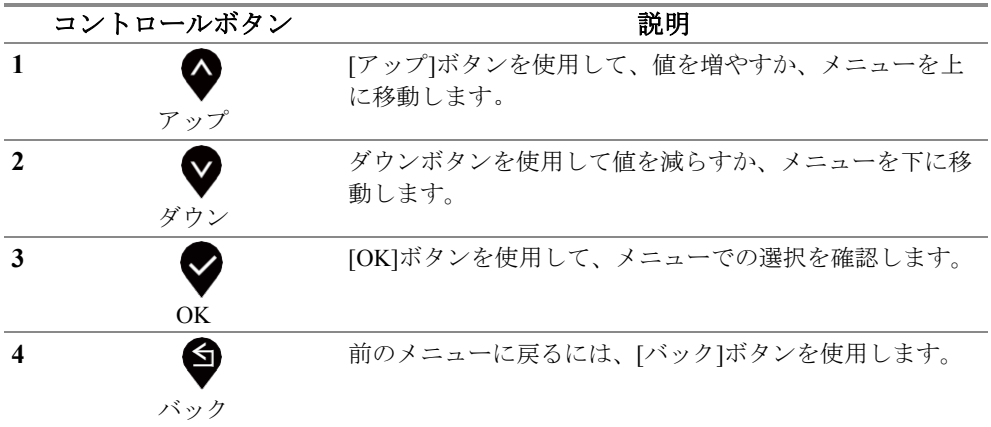

## <span id="page-38-0"></span>オンスクリーンディスプレイ(**OSD**)メニューの使用 **OSD**メニューへのアクセス

- メモ:行った変更は、別のメニューに移動したり、**OSD**メニューを終了し たり、**OSD**メニューが自動的に閉じるのを待ったりすると自動的に保存さ れます。
- **1** ボタンを押すと、OSDメインメニューが表示されます。

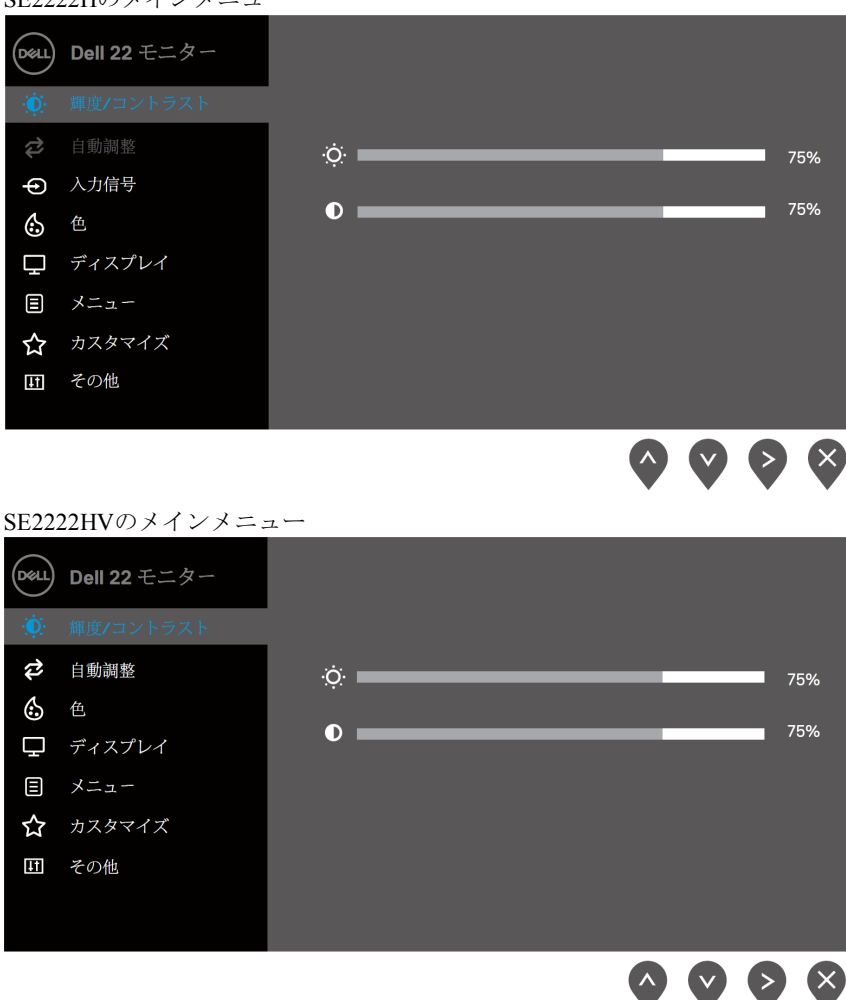

SE2222Hのメインメニュー

- 2 と● ボタンを押して、設定オプション間を移動します。あるアイコンから別の アイコンに移動すると、オプション名が強調表示されます。
- **3 ●**ボタンを1回押すと、強調表示されたオプションがアクティブになります。
- 4 <sup>●</sup>と♥ボタンを押して、目的のパラメーターを選択します。
- 5 <sup>●</sup>を押してから、メニューのインジケーターに従って●ボタンと●ボタンを使用 して変更を加えます。
- **6** ボタンを選択してメインメニューに戻ります。

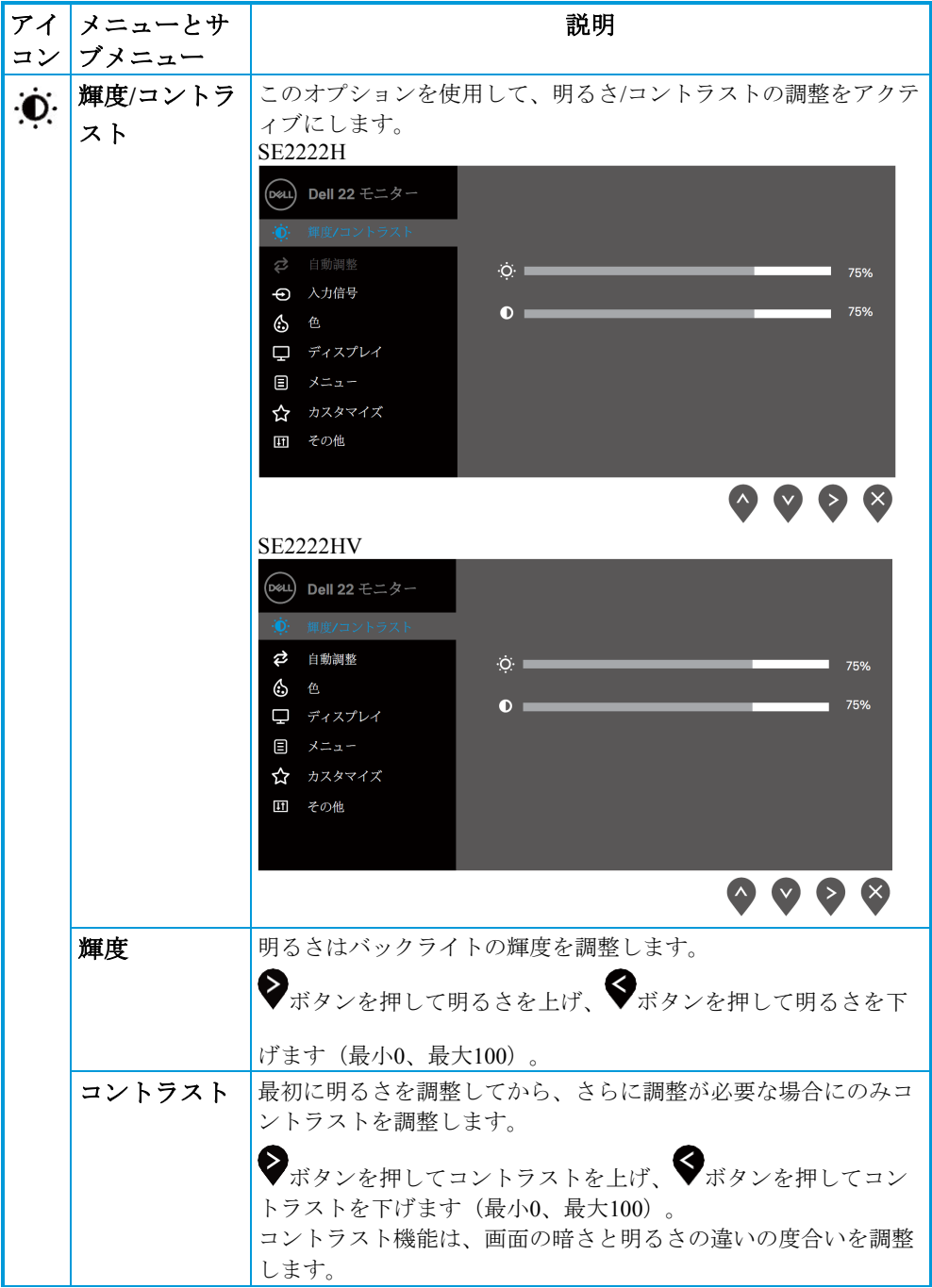

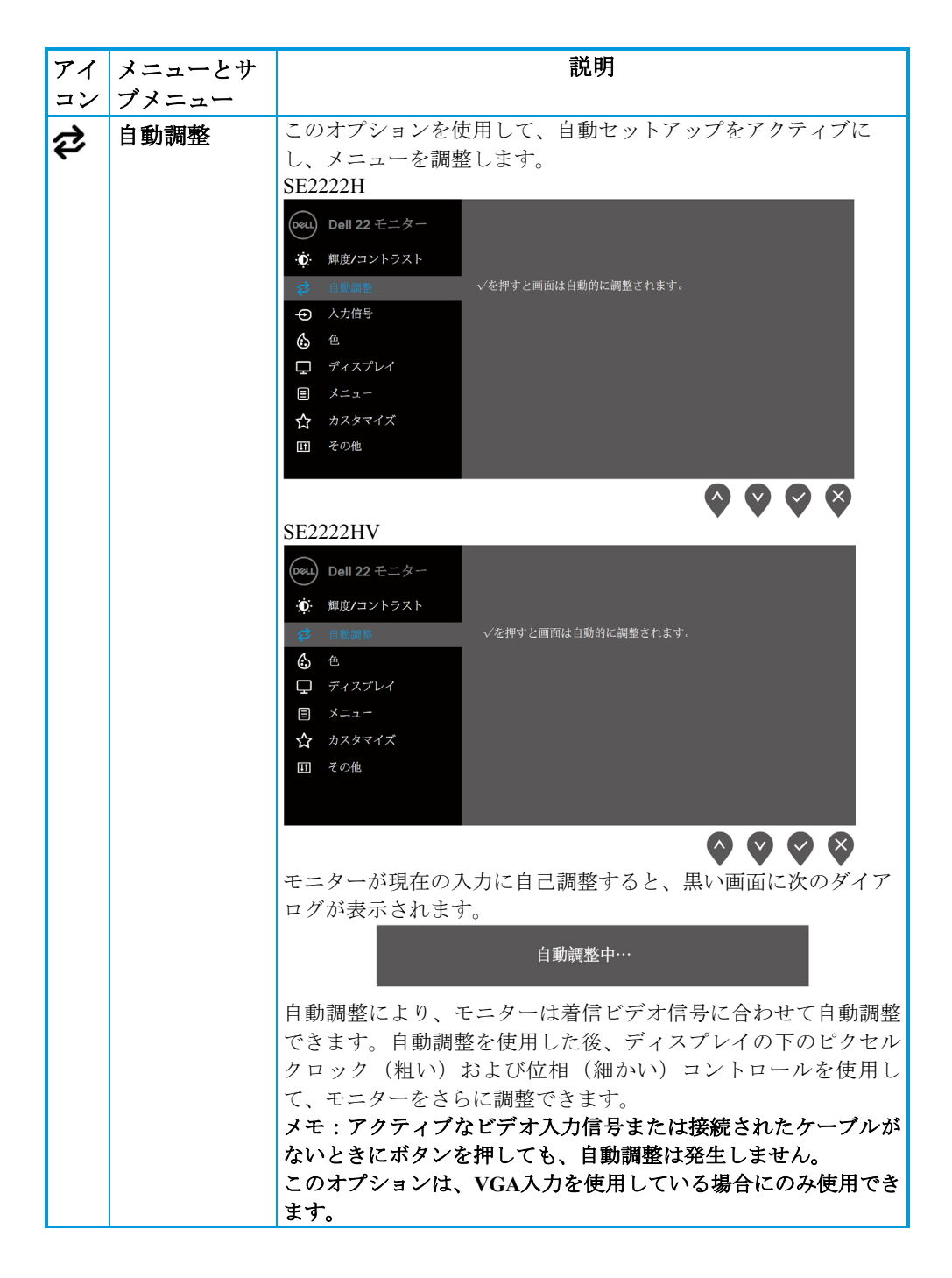

<span id="page-42-0"></span>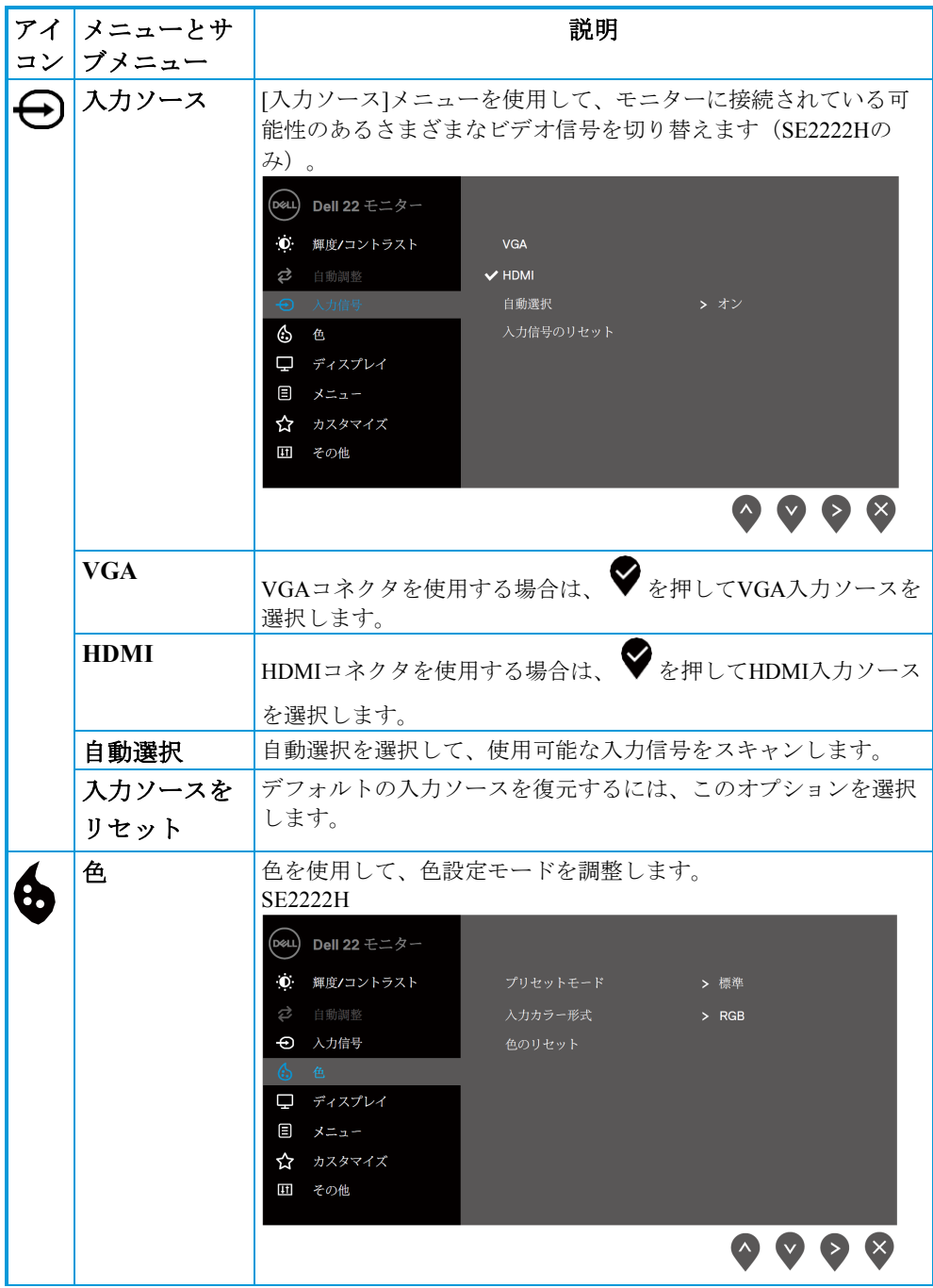

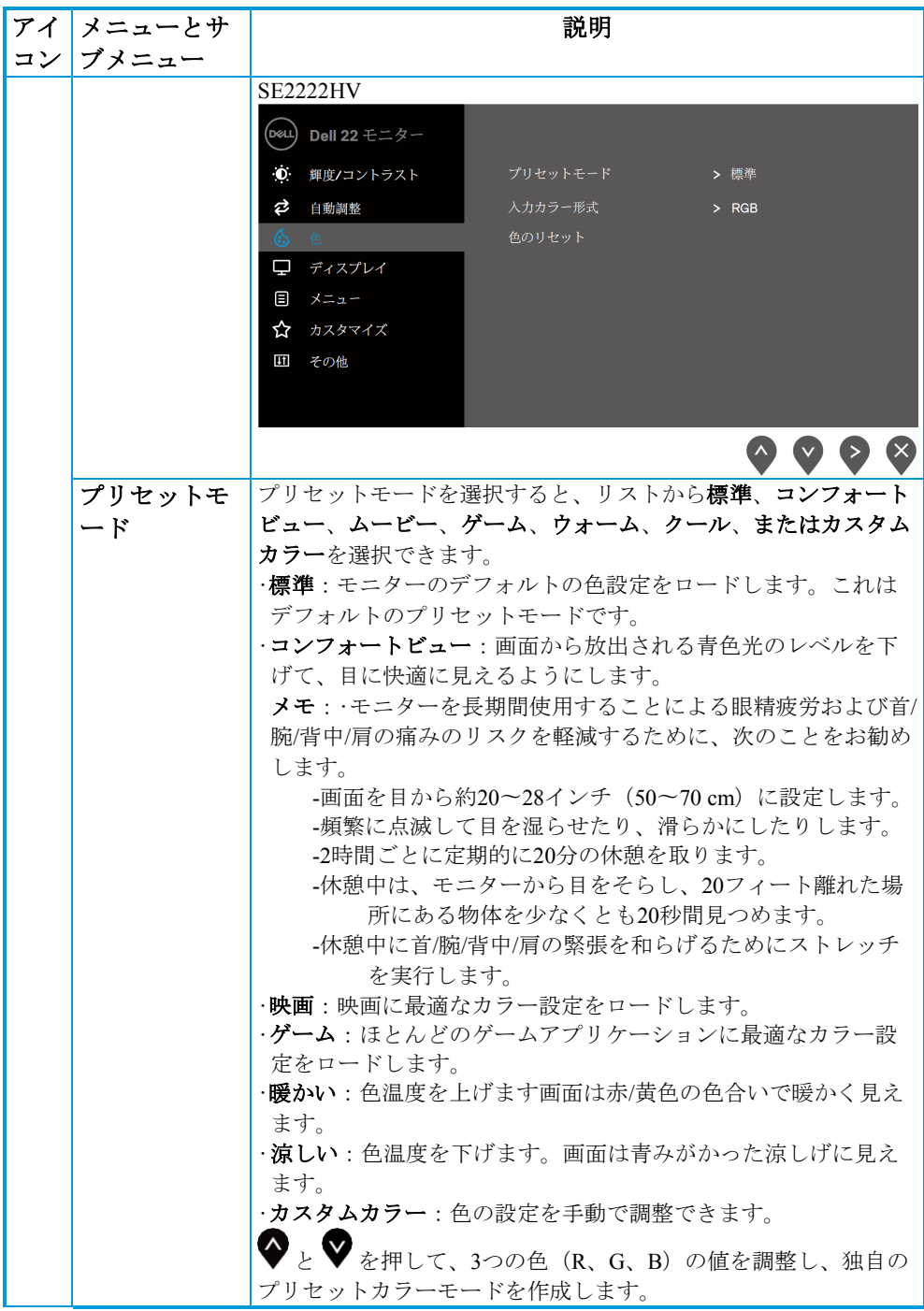

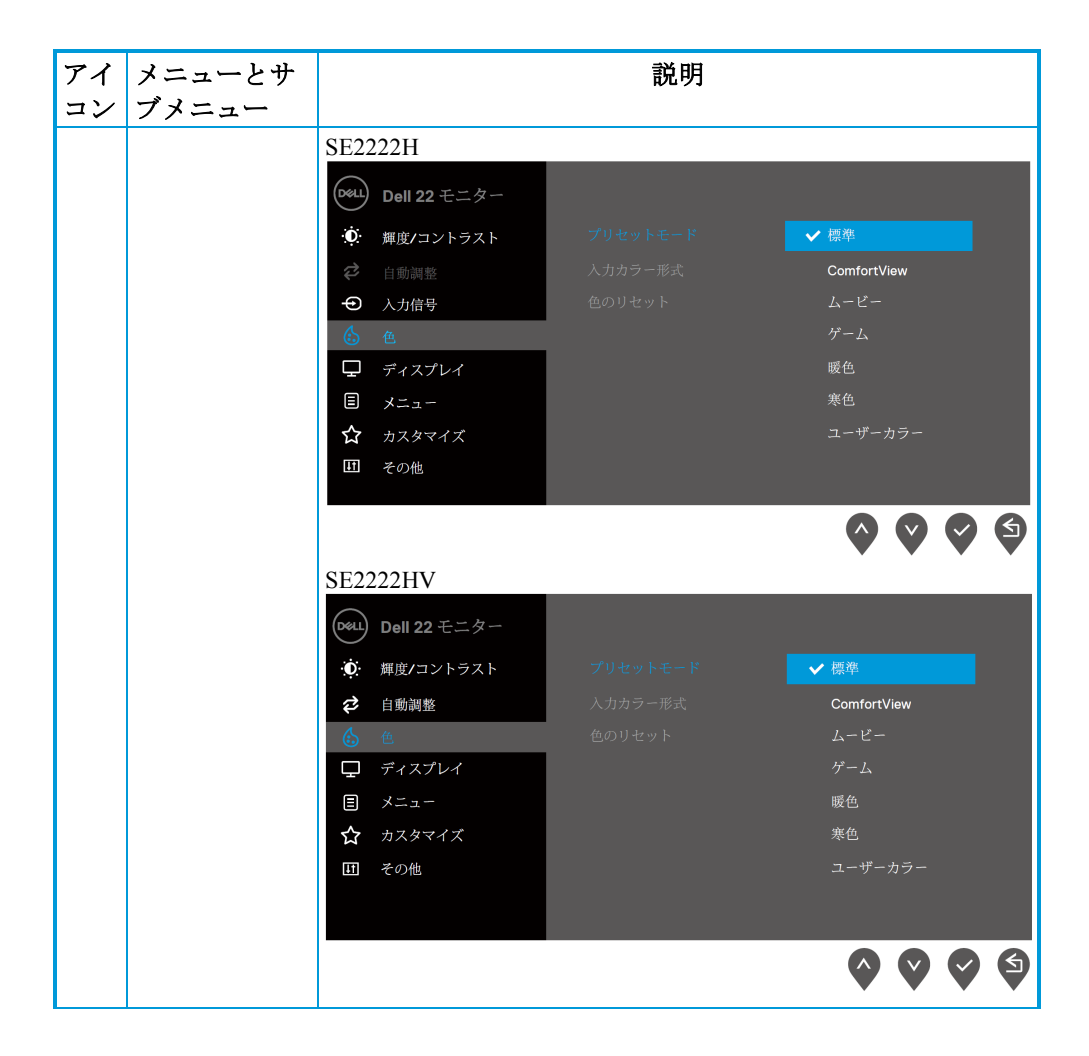

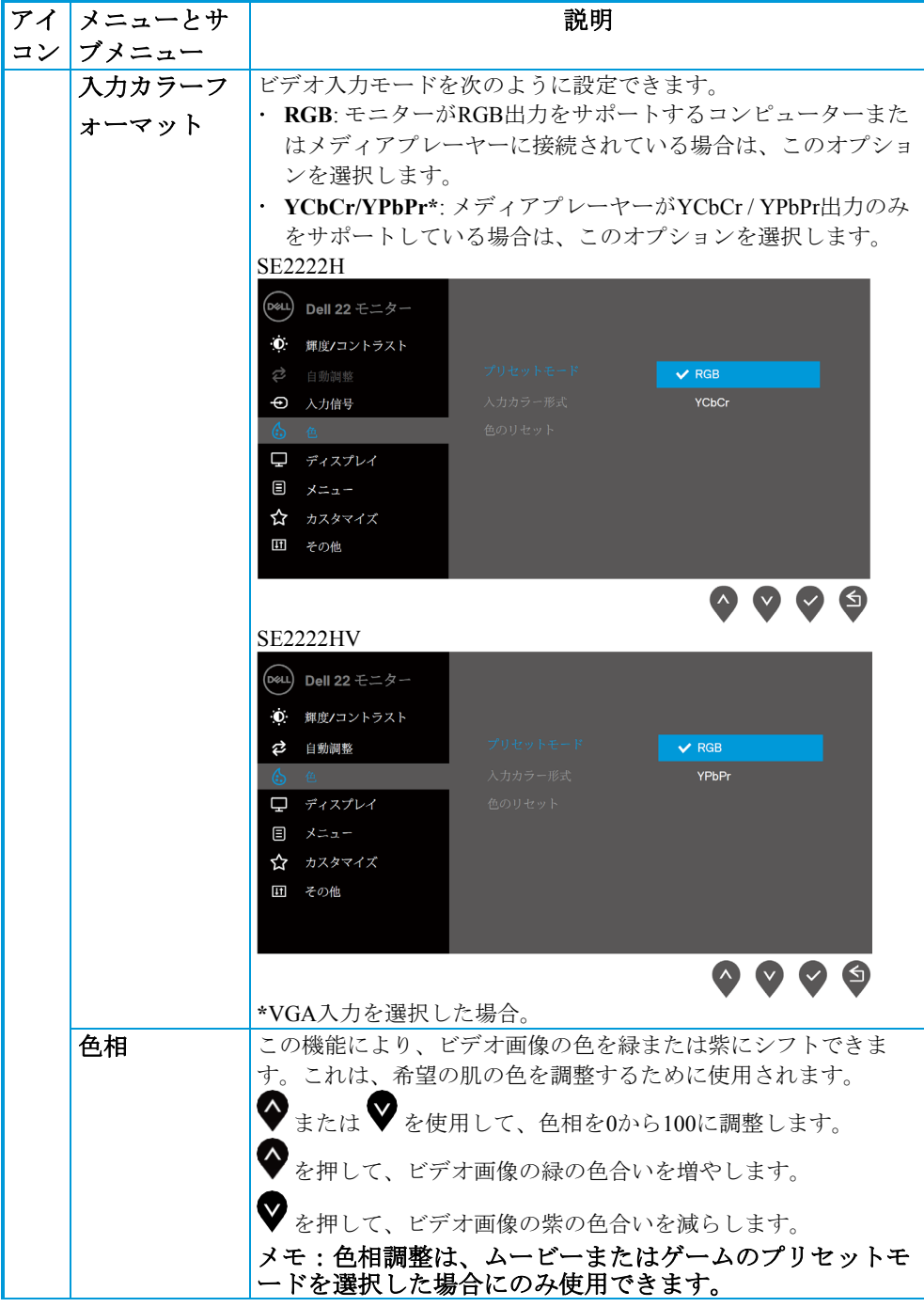

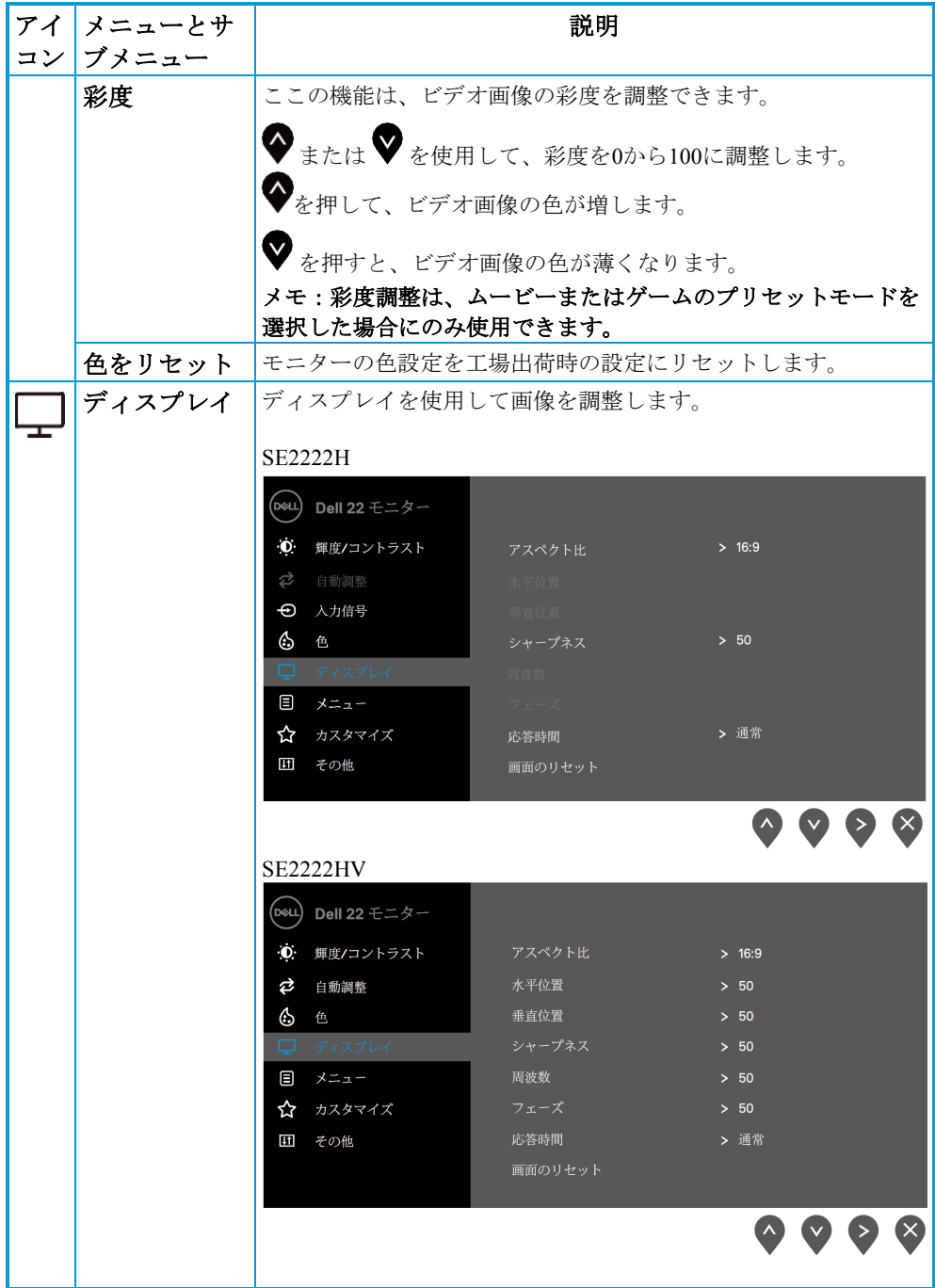

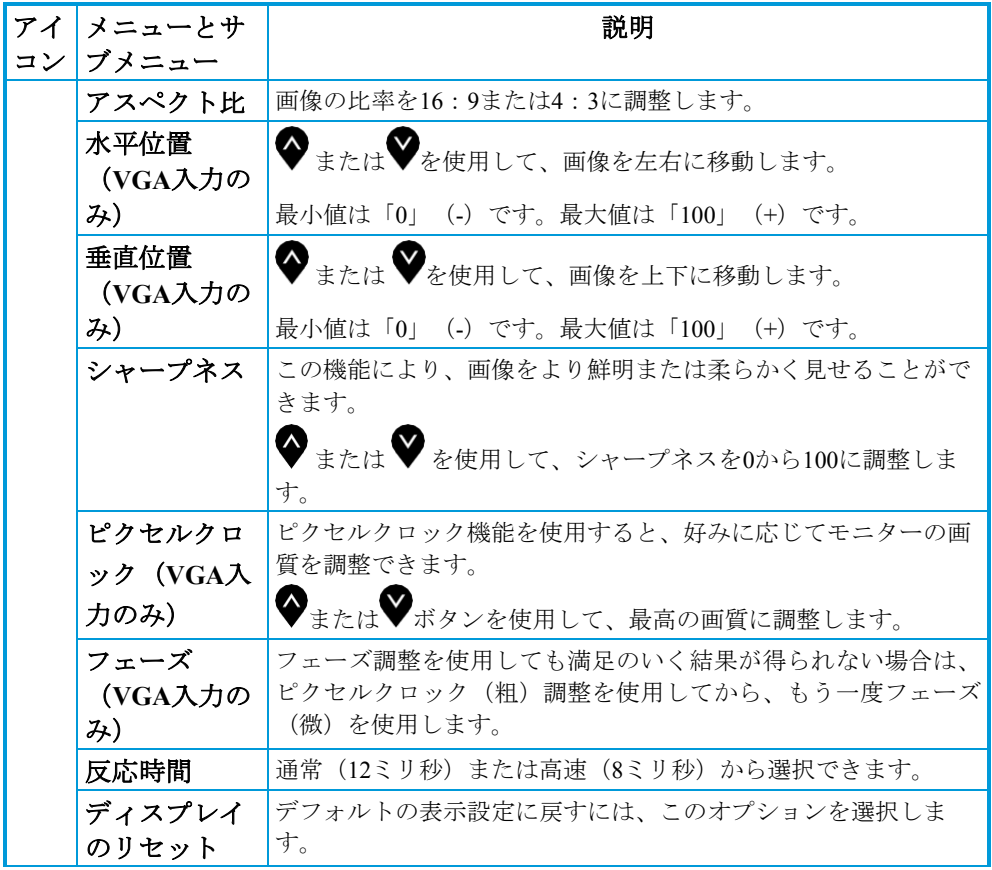

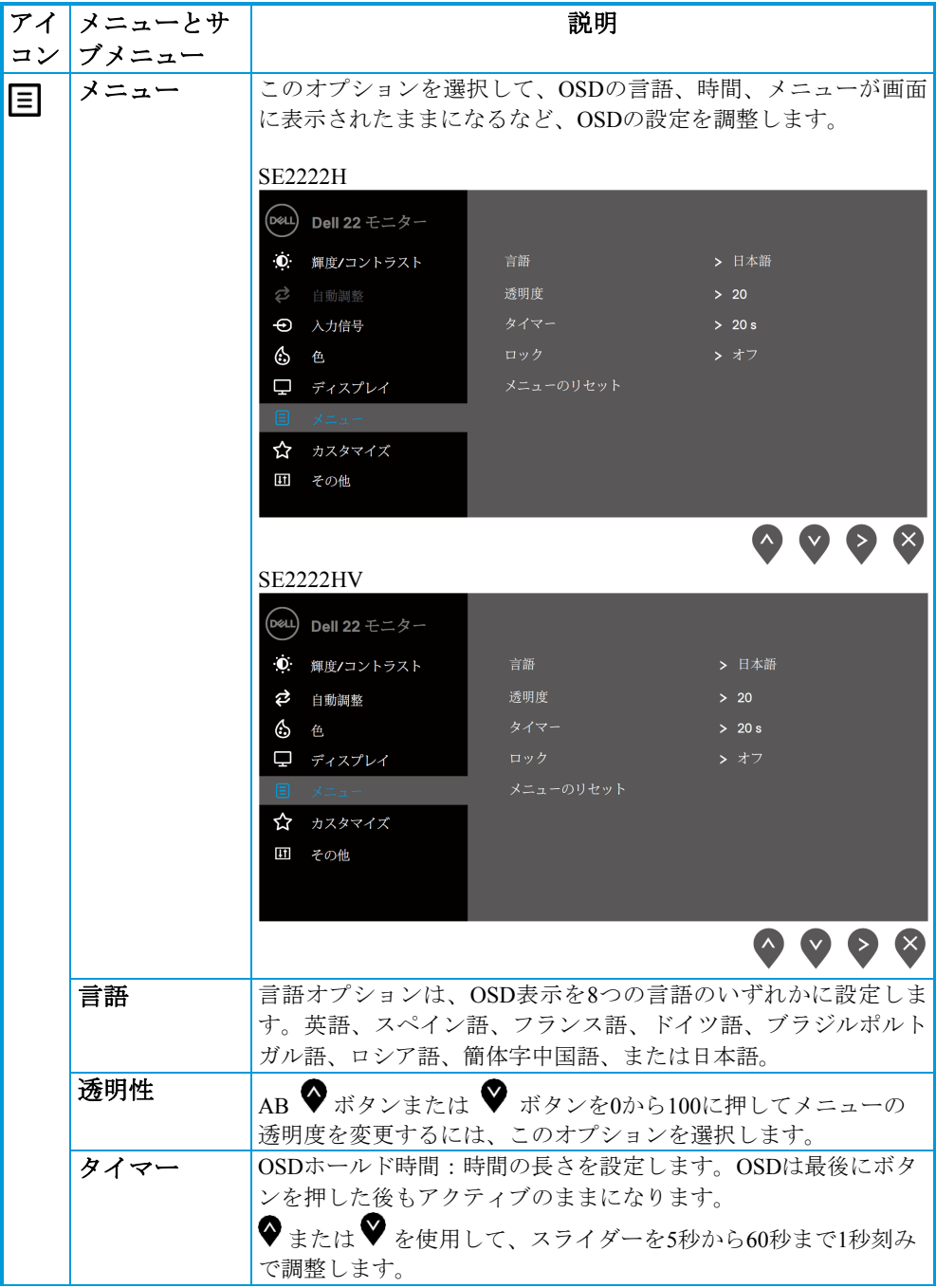

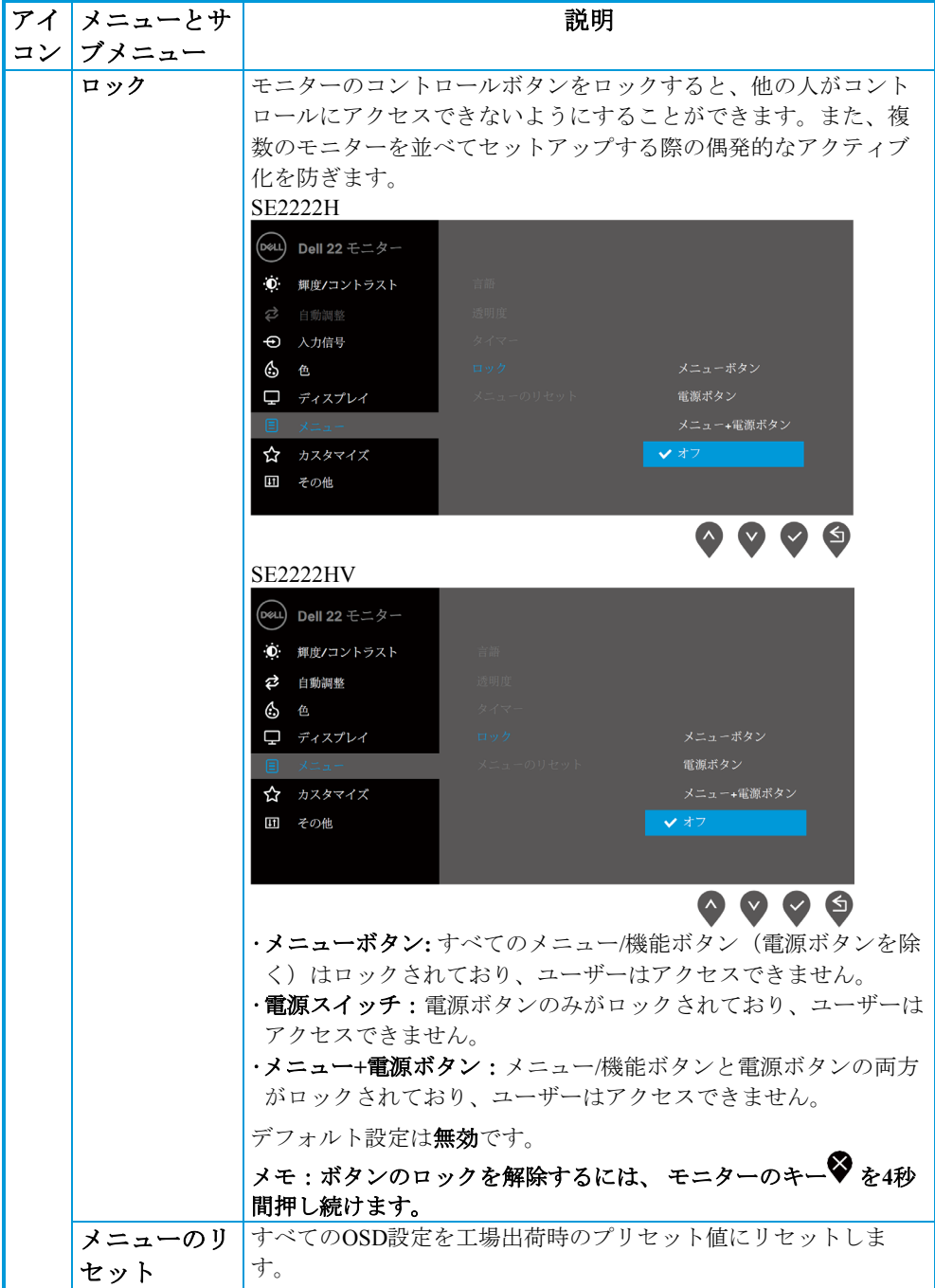

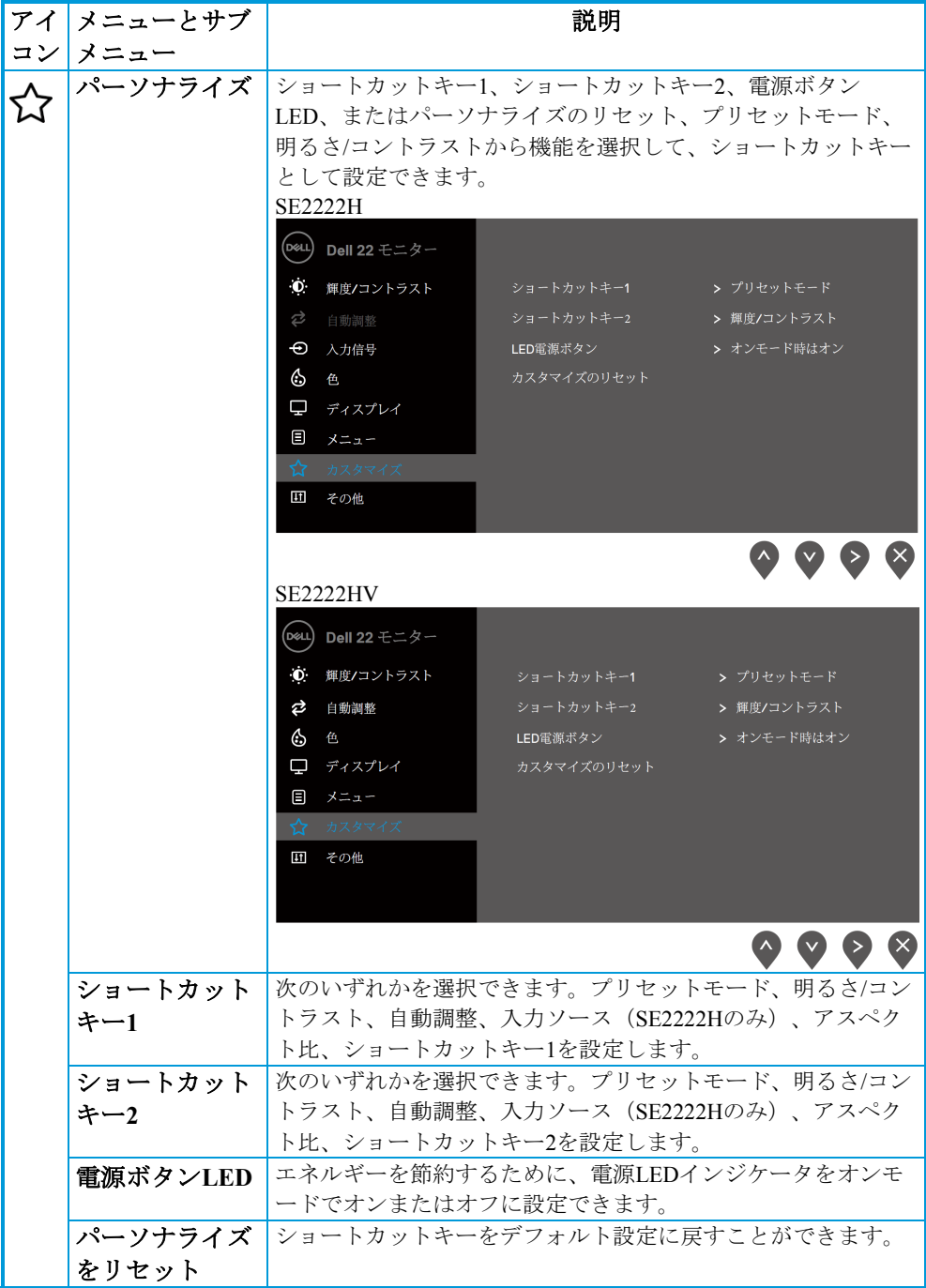

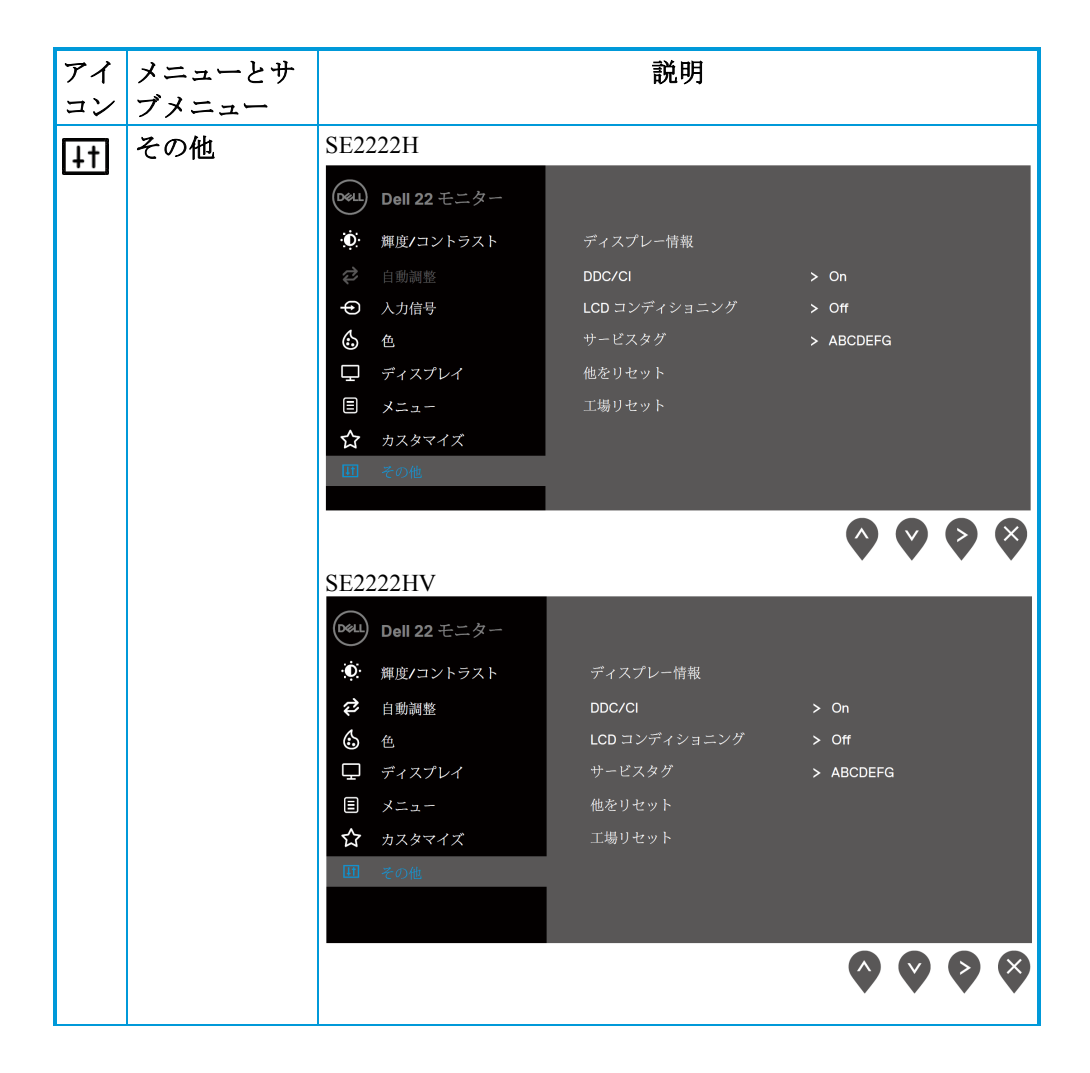

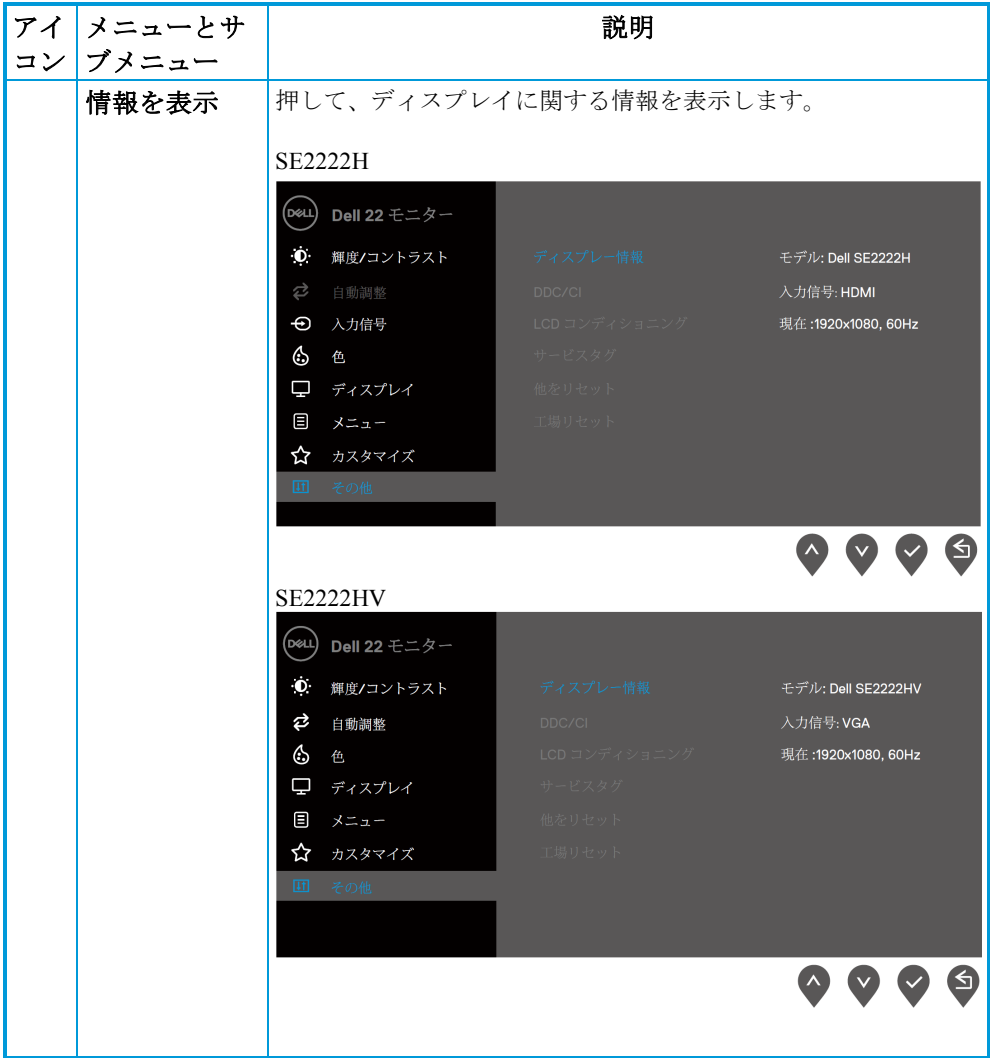

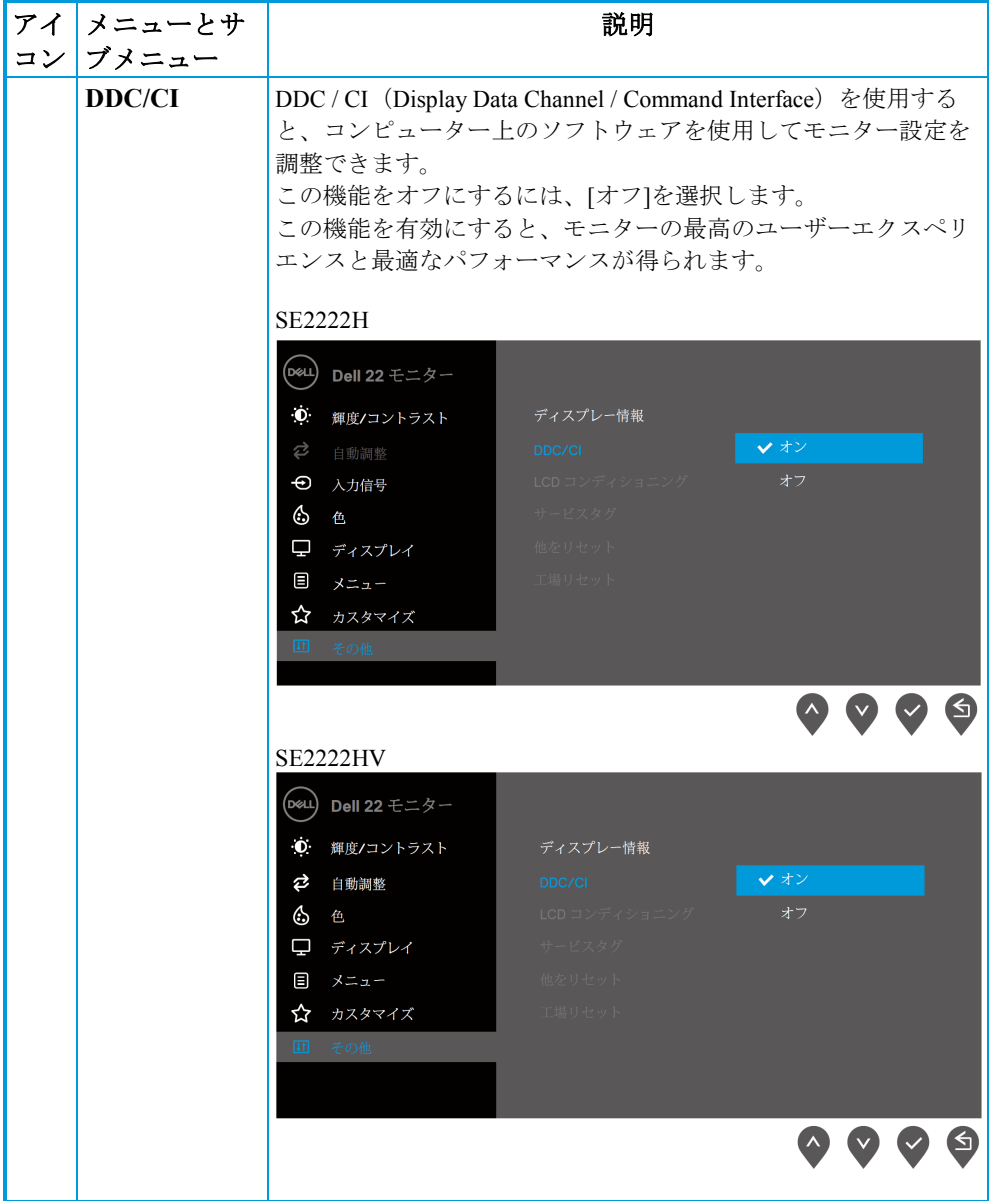

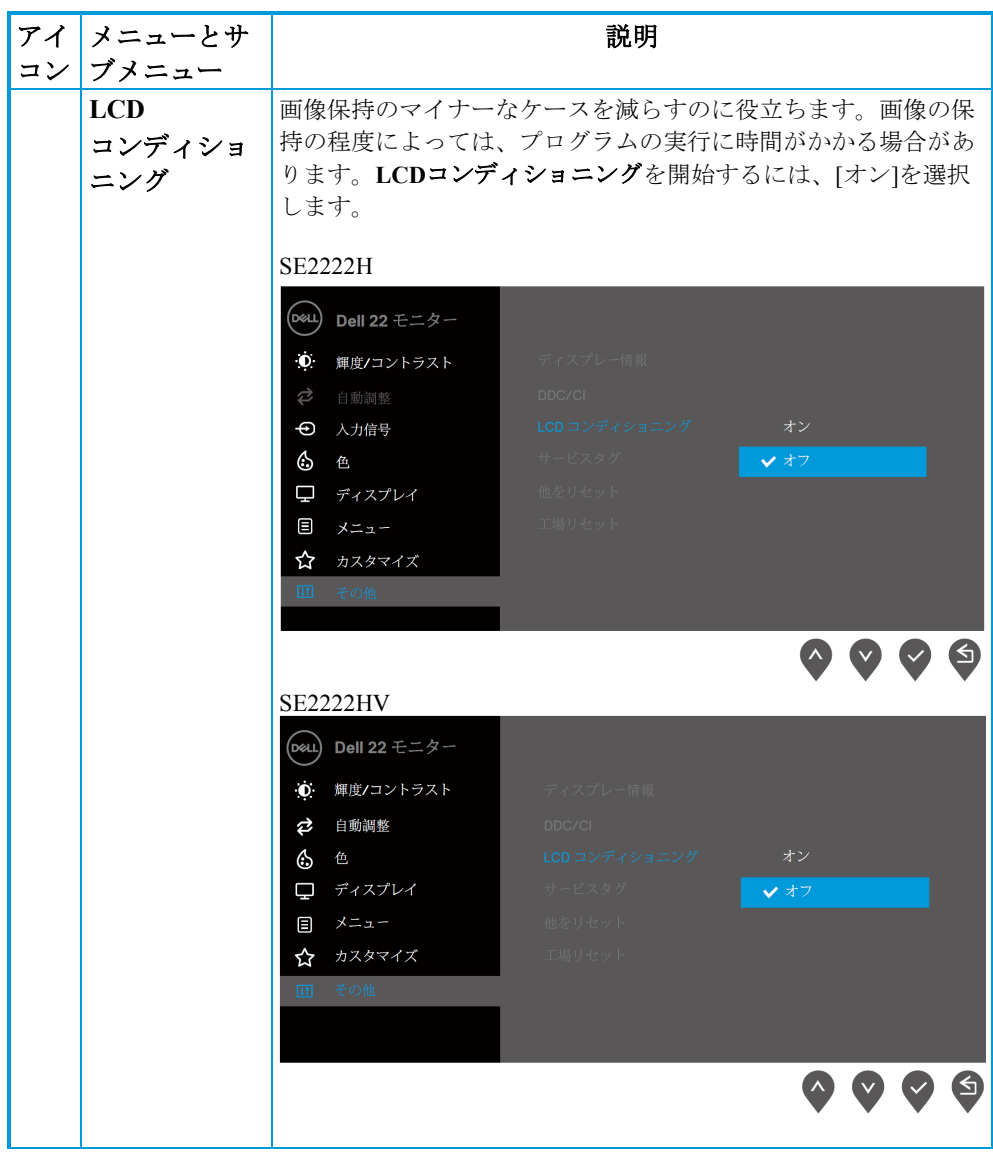

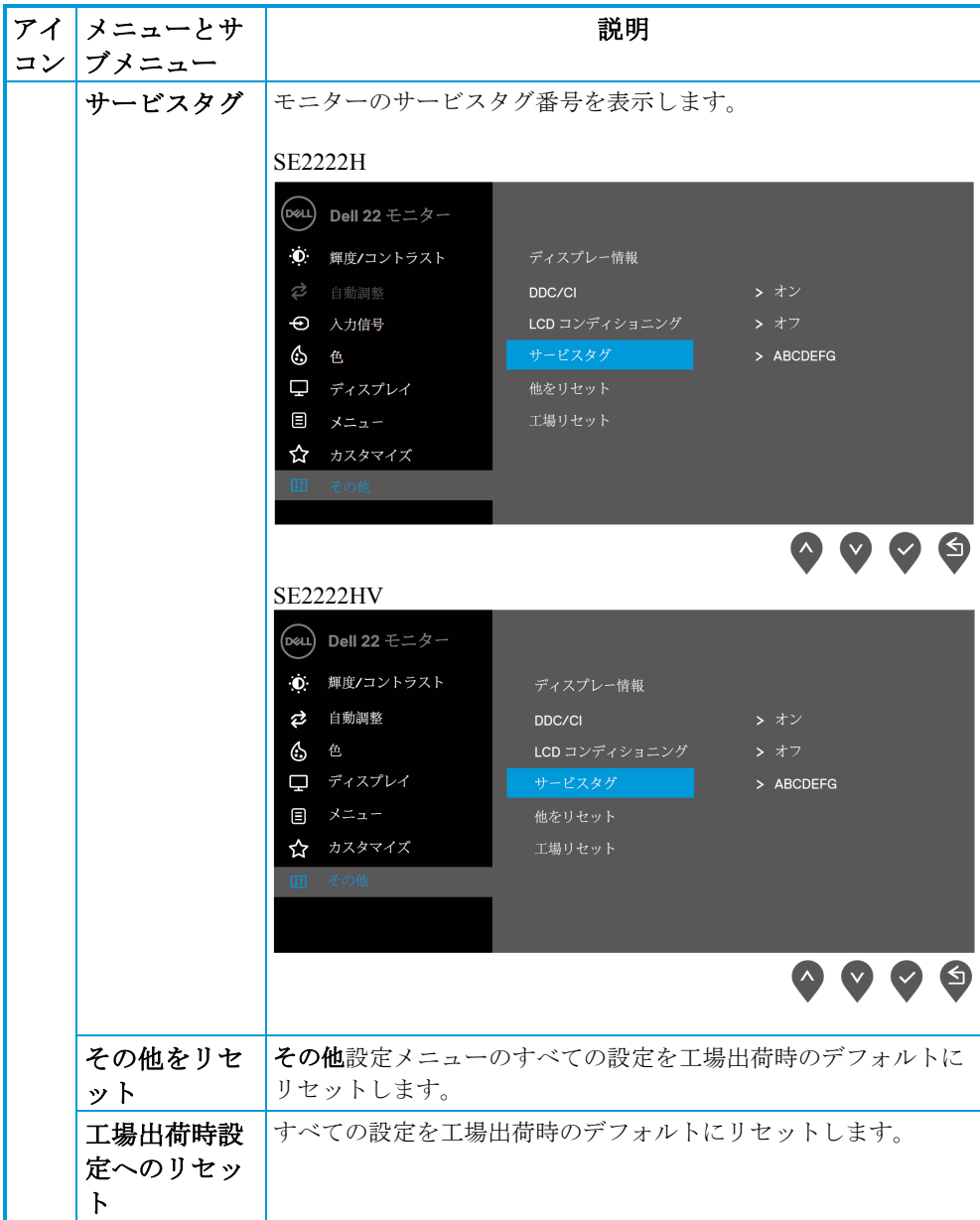

## **OSD**警告メッセージ

次の電源警告メッセージボックスは、明るさのレベルを初めてデフォルトレベルより上に 調整したときに明るさの機能に適用されます。

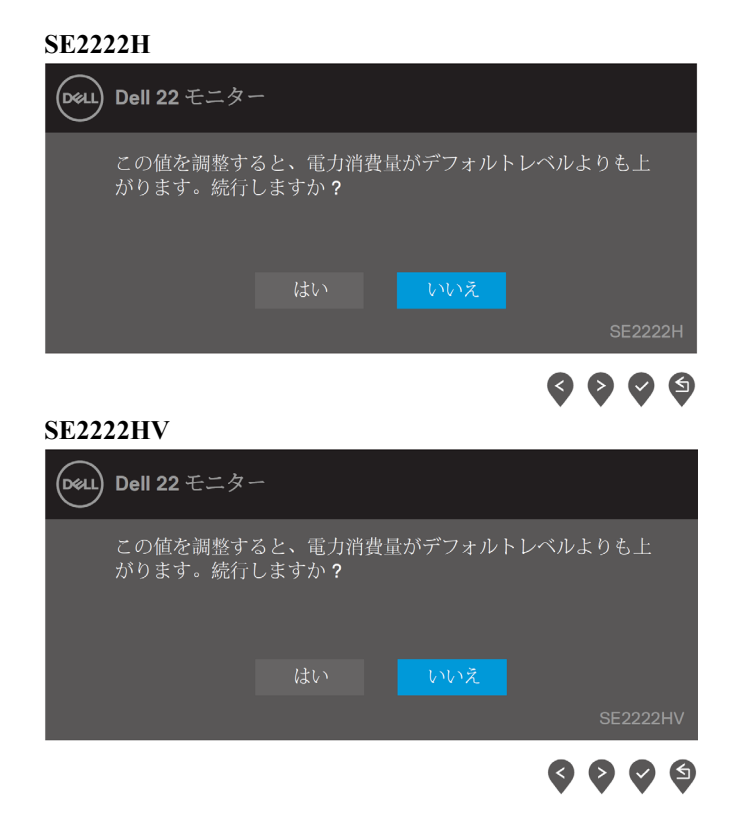

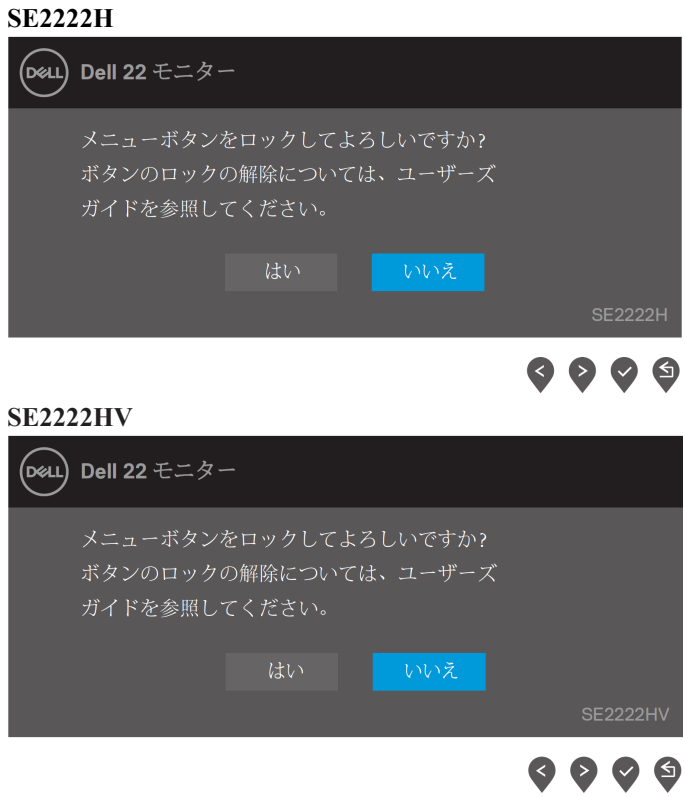

シ メモ:選択した設定により、メッセージが若干異なる場合があります。

### DDC / CI機能を無効にする前に、次のメッセージが表示されます。

**SE2222H**

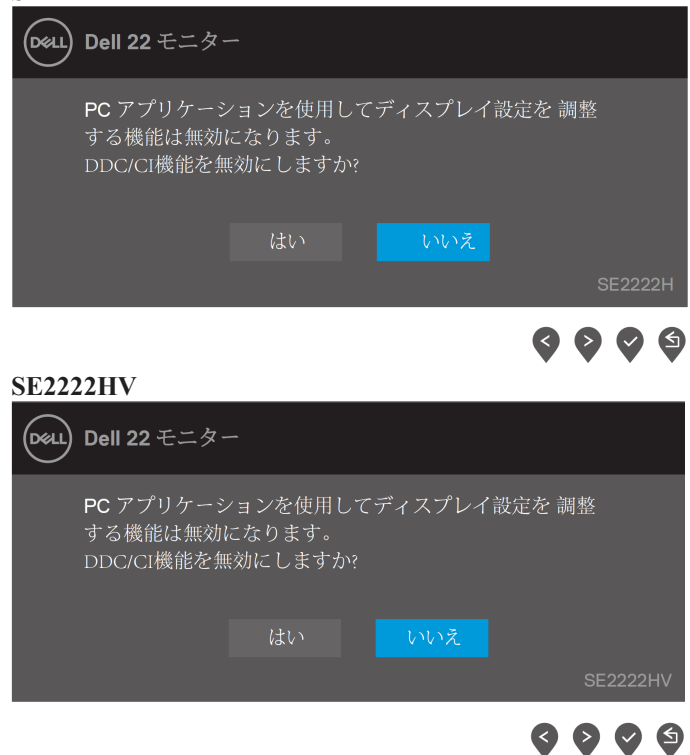

モニターがスタンバイモードになると、次のメッセージが表示されます。

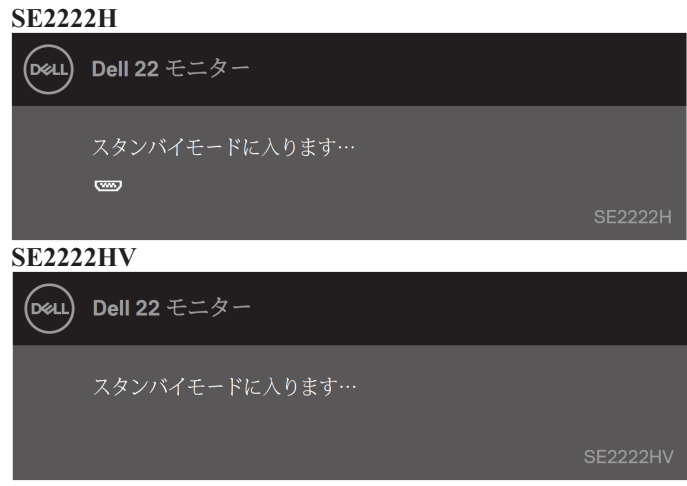

VGAまたはHDMIケーブルが接続されていない場合は、フローティングダイアログボック スが表示されます。この状態のままにすると、モニターは4分後にスタンバイモードにな ります

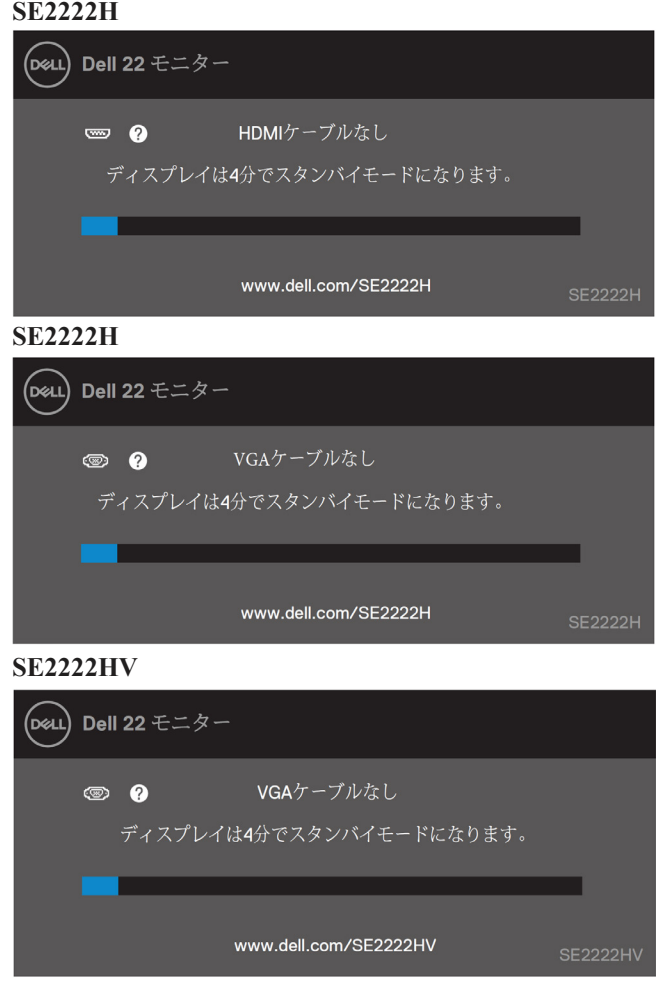

詳細については[、トラブルシューティングを](#page-63-0)参照してください。

## <span id="page-60-0"></span>モニターでのディスプレイ解像度の設定

### ディスプレイの解像度を**1920x1080**に設定する

最高のパフォーマンスを得るには、次の手順を実行して、ディスプレイの解像度を1920 x1080ピクセルに設定します:

### **Windows 7**の場合:

- **1** デスクトップを右クリックして、[画面の解像度]をクリックします。
- **2** 画面解像度のドロップダウンメニューをクリックして、1920 x1080を選択します。
- **3** [OK]をクリックします。

#### **Windows8**または**Windows8.1**の場合:

- **1** デスクトップタイルを選択して、クラシックデスクトップに切り替えます。
- **2** デスクトップを右クリックして、[画面の解像度]をクリックします。
- **3** 画面解像度のドロップダウンメニューをクリックして、1920 x1080を選択します。
- **4** [OK]をクリックします。

#### **Windows 10**の場合:

- **1** デスクトップを右クリックして、[表示設定]をクリックします。
- **2** [ディスプレイの詳細設定]をクリックします。
- **3** [解像度]の下のドロップダウンメニューをクリックして、[1920 x1080]を選択します
- **4** [適用]をクリックします。

オプションとして推奨解像度が表示されない場合は、グラフィックスドライバーを更新す る必要があります。グラフィックドライバを更新するには、次のいずれかの方法を使用し ます。

### デルのコンピュータ

- **1** <https://www.dell.com/support>にアクセスし、サービスタグを入力して、グラフィック カードの最新のドライバをダウンロードします。
- **2** グラフィックアダプタのドライバをインストールした後、解像度を1920 x1080に再度 設定してみてください。

#### <u>U</u> メモ:解像度を**1920x 1080**に設定できない場合は、これらの解像度をサポ ートするグラフィックアダプタについてデルに問い合わせてください。

#### [モニターの操作](#page-2-0) │ **61**

## デル以外のコンピュータ

### **Windows 7**の場合:

- **1** デスクトップを右クリックして、[個人設定]をクリックします。
- **2** [表示設定の変更]をクリックします。
- **3** [詳細設定]をクリックします。
- **4** ウィンドウ上部の説明からグラフィックスコントローラーのサプライヤーを特定します。たと えば、NVIDIA、AMD、Intelなどです。
- **5** 更新されたドライバーについては、グラフィックカードプロバイダーのWebサイトを参照して ください。たとえば、https://www.AMD.comまたは[https://www.NVIDIA.com](https://www.nvidia.com/)です。
- **6** グラフィックアダプタのドライバをインストールした後、解像度を1920 x1080に再度設定して みてください。

### **Windows8**または**Windows8.1**の場合:

- **1** デスクトップタイルを選択して、クラシックデスクトップに切り替えます。
- **2** デスクトップを右クリックして、[個人設定]をクリックします。
- **3** [表示設定の変更]をクリックします。
- **4** [詳細設定]をクリックします。
- **5** ウィンドウ上部の説明からグラフィックスコントローラーのサプライヤーを特定します。たと えば、NVIDIA、AMD、Intelなどです。
- **6** 更新されたドライバーについては、グラフィックカードプロバイダーのWebサイトを参照して ください。たとえば、https://www.AMD.comまたは[https://www.NVIDIA.com](https://www.nvidia.com/)です。
- **7** グラフィックアダプタのドライバをインストールした後、解像度を1920 x1080に再度設定して みてください。

### **Windows 10**の場合:

- **1** デスクトップを右クリックして、[表示設定]をクリックします。
- **2** [ディスプレイの詳細設定]をクリックします。
- **3** [アダプタのプロパティを表示する]をクリックします。
- **4** ウィンドウ上部の説明からグラフィックスコントローラーのサプライヤーを特定します。たと えば、NVIDIA、AMD、Intelなどです。
- **5** 更新されたドライバーについては、グラフィックカードプロバイダーのWebサイトを参照して ください。たとえば、https://www.AMD.comまたは[https://www.NVIDIA.com](https://www.nvidia.com/)です。
- **6** グラフィックアダプタのドライバをインストールした後、解像度を1920 x1080に再度設定して みてください。

#### <u>U</u> メモ:推奨解像度を設定できない場合は、コンピューターの製造元に問い合わせる か、ビデオ解像度をサポートするグラフィックアダプターの購入を検討してくださ い。

## <span id="page-62-0"></span>傾斜を使用する

モニターを傾けて、最も快適な視野角にすることができます

## ■ メモ:工場出荷時はスタンドは付属していません

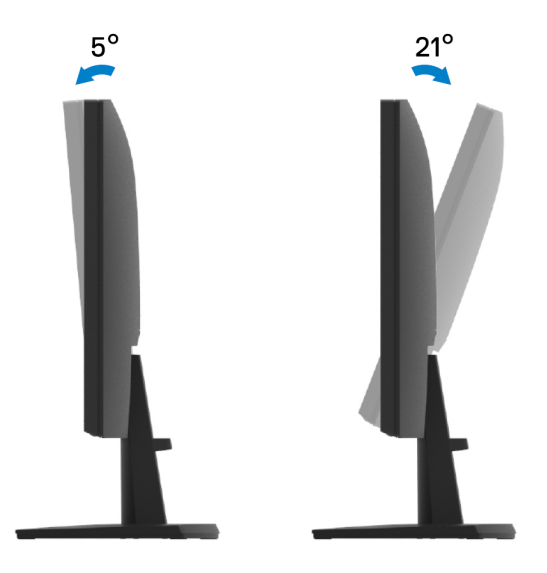

## <span id="page-63-0"></span>トラブルシューティング

#### 警告**:** このセクションの手順を開始する前に[、安全指示に](#page-4-0)従ってくださ  $\bigwedge$ い。

### <span id="page-63-1"></span>セルフテスト

モニターには、モニターが正しく機能しているかどうかを確認できるセルフテスト機能が あります。モニターとコンピューターが正しく接続されているのにモニター画面が暗いま まの場合は、次の手順を実行してモニターのセルフテストを実行します

- **1** コンピューターとモニターの両方の電源を切ります。
- **2** モニターからすべてのビデオケーブルを外します。このように、コンピュータが関 与する必要はありません。
- **3** モニターの電源を入れます。

モニターが正常に動作している場合は、信号がないことを検出し、次のいずれかのメッセ ージが表示されます。セルフテストモードの間、電源LEDは白色のままです。

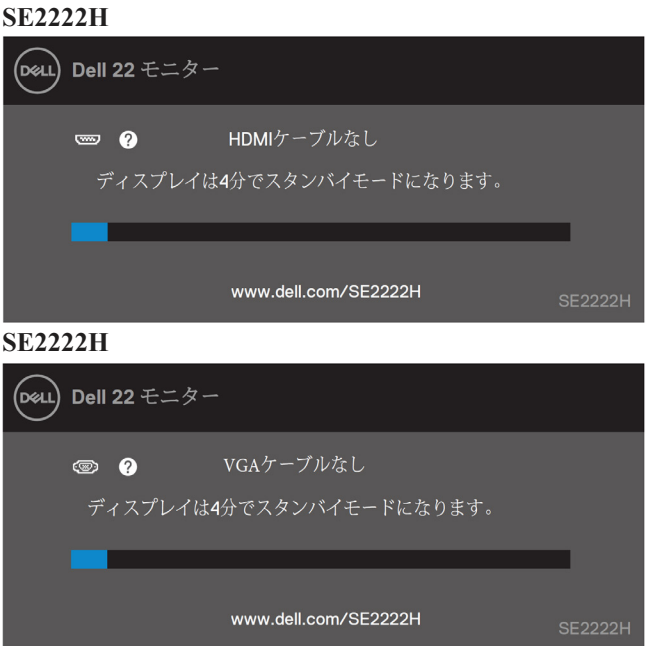

**SE2222HV**

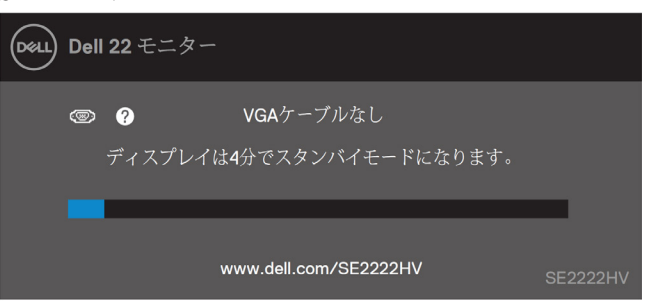

## ■ メモ:このメッセージは、通常の操作中にビデオケーブルが外れたり損傷 したりした場合にも表示されます。

**4** モニターの電源を切り、ビデオケーブルを再接続します。次に、コンピューターと モニターの電源を入れます。

ケーブルを再接続した後もモニターが暗いままの場合は、ビデオコントローラーとコンピ ューターを確認してください。

## <span id="page-65-0"></span>組み込みの診断

モニターには診断ツールが組み込まれており、画面の異常がモニター、またはコンピュー ターとビデオカードに固有の問題であるかどうかを判断するのに役立ちます。

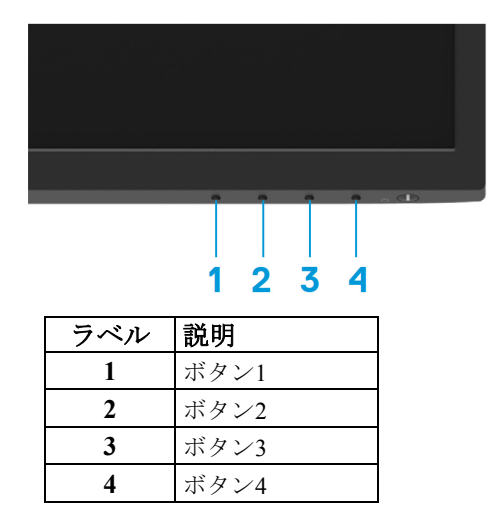

### 組み込みの診断を実行するには:

- 画面がきれいであることを確認します(画面の表面にほこりの粒子がないこと)
- ボタン4を約4秒間押し続け、ポップアップメニューを待ちます。
- ボタン1または2を使用して、 ぷ を選択し♥ を押して確認します。

診断プログラムの開始時に灰色のテストパターンが表示されます。

- 画面に異常がないか注意深く調べてください。
- ボタン**1**を押して、テストパターンを変更します。
- 手順4と5を繰り返して、赤、緑、青、黒、白、およびテキスト画面でディスプレイ を検査します。
- 白色テスト画面で、白色の均一性を確認し、白色が緑がかった/赤みがかった色に見 えるかどうかなどを確認します。
- ボタン**1**を押して、診断プログラムを終了します

### │ [トラブルシューティング](#page-2-0)

## <span id="page-66-0"></span>一般的な問題

次の表に、発生する可能性のある一般的なモニターの問題と考えられる解決策に関する一般的な情報 を示します。

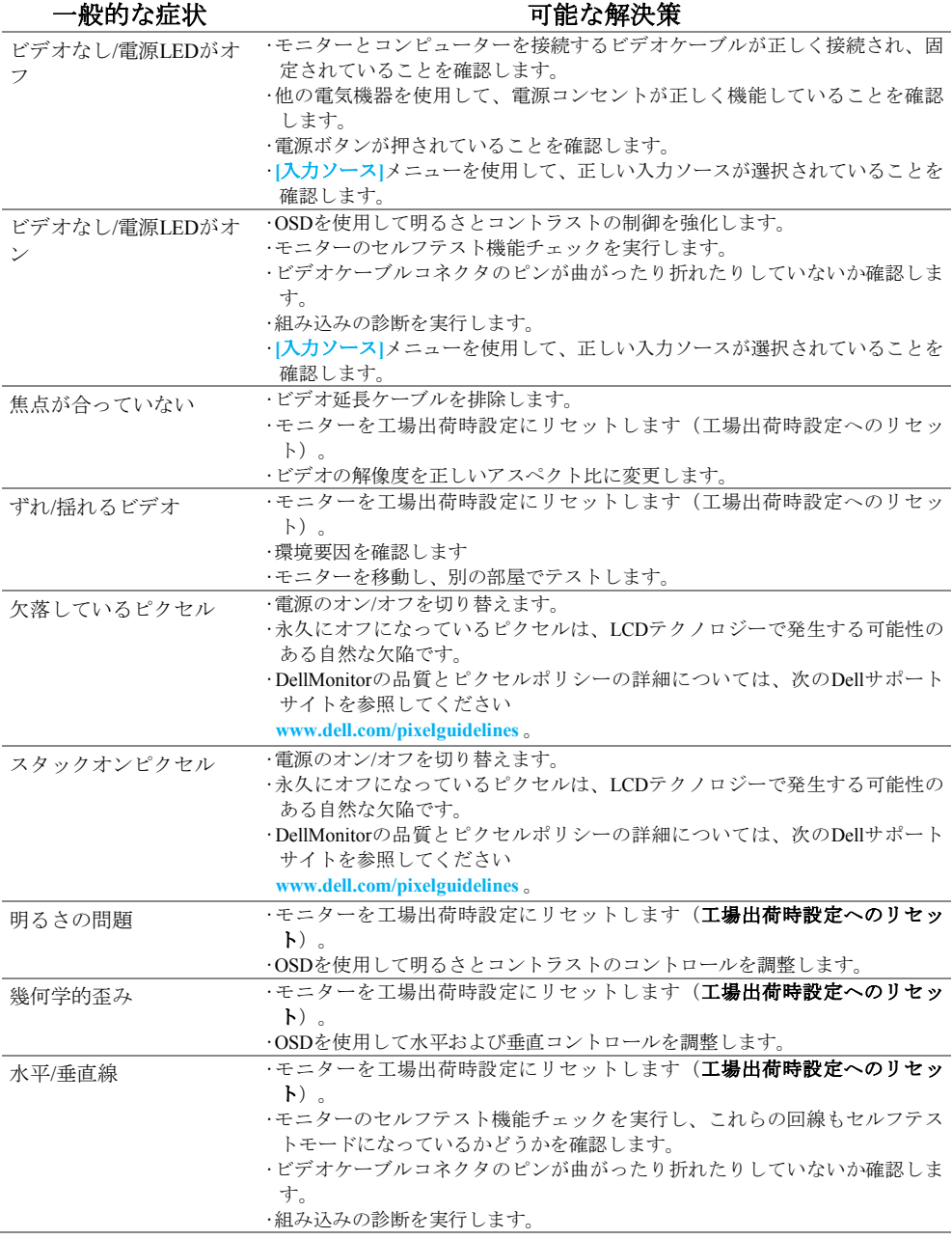

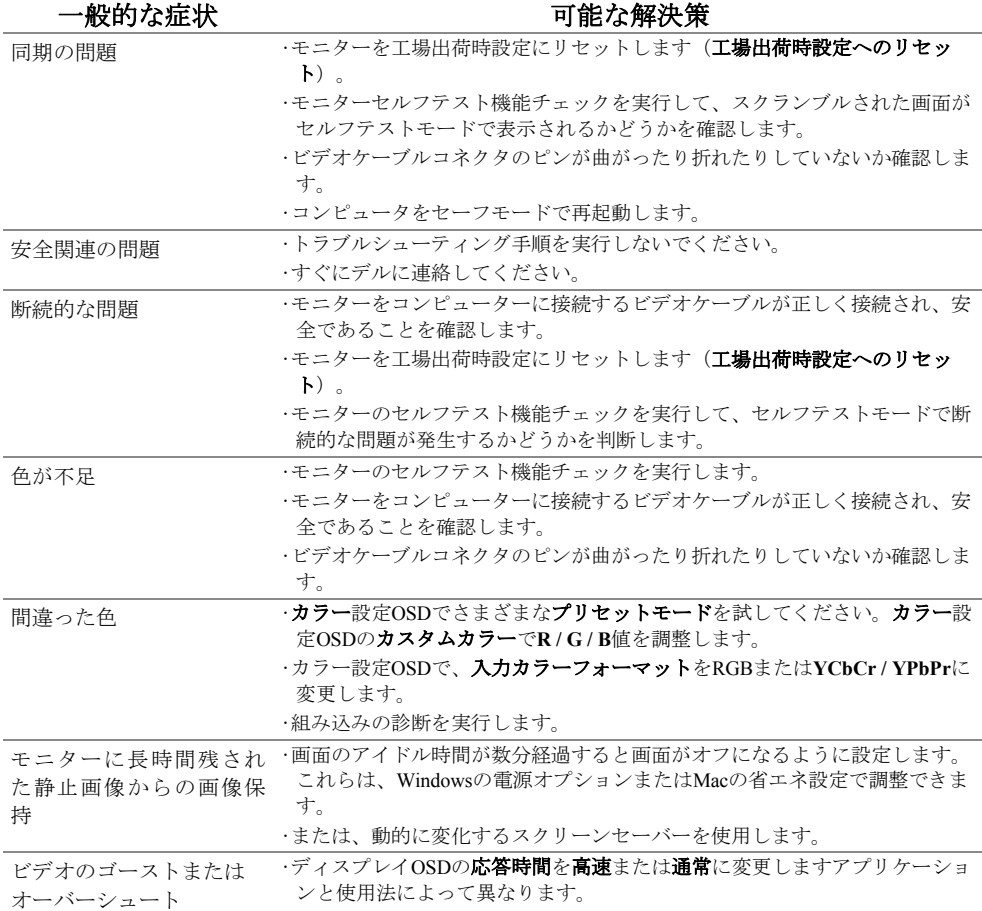

## **68** │ [トラブルシューティング](#page-2-0)

<span id="page-68-0"></span>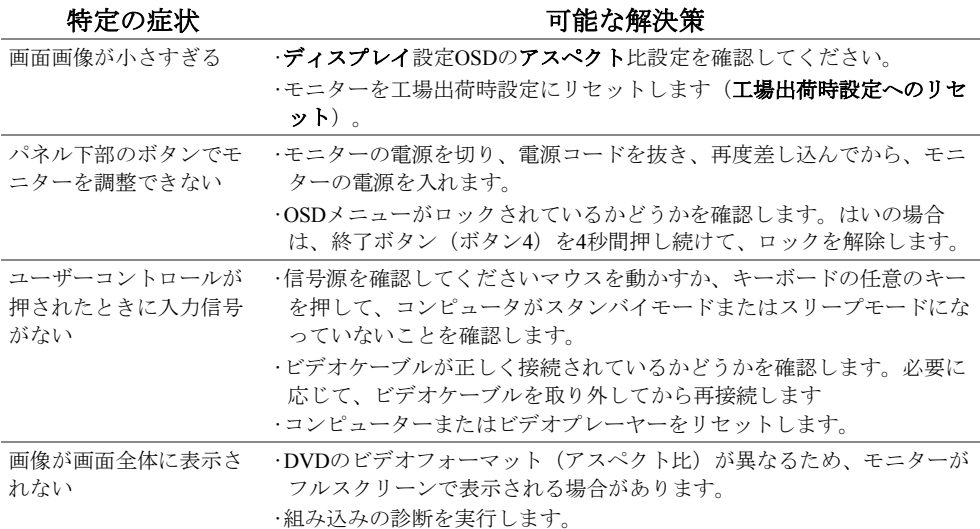

## <span id="page-69-1"></span><span id="page-69-0"></span>FCC通知(米国のみ)およびその他の規制情報

FCC の 通 知 およびその 他 の 規制情報 については 、 https : //www.dell.com/regulatory\_complianceにある規制コンプライアンスWebサイトを参 照してください。

## <span id="page-69-2"></span>デルにお問い合わせください

米国のお客様は、**800-WWW-DELL**(**800-999-3355**)までお電話ください。

■■メモ:アクティブなインターネット接続がない場合は、購入請求書、梱包 票、請求書、またはデルの製品カタログに連絡先情報が記載されていま す。

デルは、オンラインおよび電話ベースのサポートとサービスのオプションをいく つか提供しています。利用できるかどうかは国や製品によって異なり、一部のサ ービスはお住まいの地域では利用できない場合があります。

•オンライン技術支援— [www.dell.com/support/monitors](http://www.dell.com/support/monitors)

•デルへの連絡— [www.dell.com/contactdell](http://www.dell.com/contactdell)

<span id="page-69-3"></span>エネルギーラベルおよび製品情報シートの**EU**製品データベース

SE2222H: <https://eprel.ec.europa.eu/qr/557072>